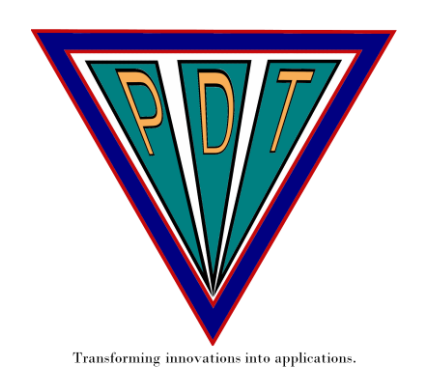

# **APECSgui**

# **Installation Guide and User Manual**

# **Version 1.0**

**March 31, 2012**

# **1. Introduction**

*APECSgui* is a graphical user interface for using advanced signal processing, machine learning and statistical methods to create EEG-based models of cognitive states. The models are based on extensive research by PDT scientists and their partners<sup>1</sup> on developing algorithms for *Advanced Physiological Estimation of Cognitive Status* or *APECS*. APECSgui allows non-experts, who are generally familiar with EEG signal processing and human cognition to design, train, validate, and test APECS models. It also allows users to export model parameters for real-time estimation of cognitive status using specialpurpose applications for BCI2000 [\(www.bci2000.org\)](http://www.bci2000.org/), such as the PDT Gaze Contingency Task.

# **2. System Requirements**

MATLAB Version 7.10 (R2010b)<sup>2</sup> or higher is a pre-requisite for using APECSgui and must be installed or accessible from a server on the computer you will use to run APECSgui. For standard functions, APECSgui does not require any MATLAB toolboxes<sup>3</sup>.

Generally, the system requirements for MATLAB (see [www.mathworks.com\)](http://www.mathworks.com/) will determine the minimum requirements for using APECSgui. These include 1) any Intel or AMD x86 processor supporting SSE2 instruction set, 2) 1 GB disk space for MATLAB only, 3–4 GB disk space for a typical installation, 1024 MB RAM minimum, at least 2048 MB RAM recommended. However, for working with most realworld EEG data sets, we recommend a system with at least two high-speed CPUs (> 2 GHz), 4 GB of RAM, and 250 GB of disk space. Performance of the minimal system may run into "out of memory"

errors for large EEG data sets. To avoid such errors and for noticeably faster performance, we recommend a system with four 64-bit AMD or Intel processors, 8 GB of RAM and a hard disk drive running at 7200 RPM or an SSD disk. We also recommend a dedicated graphics processor with a resolution of at least 1280 x 1024 pixels for displaying high resolution graphs of data, features, and models.

APECSgui also requires use of the open-source N-way<sup>4</sup> subroutines for efficient calculation of multiway methods such as PARAFAC (parallel factor analysis) or N-PLS (multiway partial least squares regression). The current version (Version 3.1) is included in this APECSgui installation package.

We have tested APECSgui on Microsoft Windows operating systems and confirmed operation on Windows XP SP3, Windows Vista Home Premium SP2, and Windows 7 Home Premium SP1, and Mac OSX. In principle, any operating system that supports MATLAB, such as UNIX, or Linux, should support APECSgui, but we have not tested APECSgui with these systems.

We designed APECSgui to provide model parameters for the PDT EEtrac system. EEtrac is a unique hardware and software system for doing experiments in which EEG and eye-movements are simultaneously recorded, and in which task events and feedback may be contingent on EEG and eyemovement features estimated in real time. The PDT GazeContingencyTask, for example, allows for experiments' in which the location of stimuli on a display may be contingent on instantaneous gaze and concurrent EEG-based estimates of mental fatigue or mental workload, which are estimated using APECSgui model parameters. EEtrac and the GazeContingencyTask are built on the Open Source BCI2000 framework for brain-computer interface development<sup>5</sup>. To use APECSgui model parameters with EEtrac you must install the free BCI2000 framework on the computer that you will use to run EEtrac. MATLAB and APECSgui do not need to be installed on the EEtrac computer. A separate document explains the hardware and software requirements for EEtrac and provides instructions for running the PDT GazeContingencyTask<sup>6</sup>. In Section 5 (Using APECSgui) we explain how to export APECSgui model parameters for use with EEtrac and BCI2000.

# <span id="page-1-0"></span>**3. Installing APECSgui**

To install APECSgui, you must choose a *root folder,* which will contain required application code, raw data, processed data, computed features, results, and graphs. To work with typical EEG and cognition experiments, the root folder should be on a device that has at least 30 GB of available file storage space. After choosing or creating the root folder, extract the contents of the APECSgui code package (APECSguiCodePackage.zip) in the root folder. This will create a default folder tree containing codes and other folders for storage of data and other file types consisting of eight subfolders: Customized-M-files, Filters, M-files, N-way, ParameterFiles, Results and Weights BCI2000 xls [\(Figure 1\)](#page-2-0). The APECSgui codes do not use much space, so if you will use APECSgui for various unrelated analyses, we recommend creating a separate root folder for each analysis. For example, if your study is about Cognitive Fatigue Study 1, you may create a root folder such as "F:\Analyses\Cognitive-Fatigue-Study-1" on hard disk F: and install APECSgui there.

Although you can change the Data folder tree arbitrarily, we do not advise this because some parts of the code rely on default paths for loading and saving files. The APECSgui Data Package includes sample data for tests or demonstrations. To use the sample data sets, extract the contents of the data package (APECSguiDataPackage.zip) in the Data subfolder located in the APECSgui root folder you created. To use APECSgui to analyze your own data, you must install your data files in the Data subfolder. We will describe the data subfolder and other subfolders and how to use them in the following sections.

# **4. Starting APECSgui**

To start APECSgui start MATLAB and set the working directory to the root folder you created for the APECSgui installation. Then run the start-up script APECSgui.m, which should be in the root folder if the APECSgui is properly installed. To maintain consistency with required folders for data and other files, we recommend staying in the root folder over the MATLAB session in which you will use APECSgui. At startup *APECSgui* will set the paths to all required subfolders relative to the root folder.

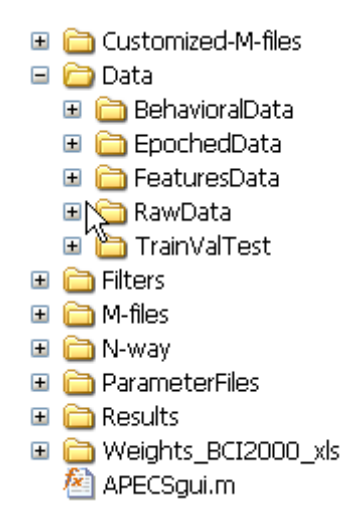

# <span id="page-2-0"></span>**Figure 1. Default structure of the root folder for APECSgui, which contains required application code, and subfolders for raw data, processed data, computed features, results, and graphs.**

After starting, *APECSgui* will display the main APECSgui input window. There are four main modules, which create a pipeline for processing data from its raw format to running an APECS model application. These are  $|1$ . PreProcess Module  $|$ ,  $|2$ . Feature Module  $|$ ,  $|3$ . TrainValTest Module and 4. Application Module [\(Figure 2\)](#page-3-0). An additional module is available for optionally saving APECS model weights to use within PDT real-time applications for BCI2000, such as the GazeContingencyTask. An option for saving weights in Microsoft Office Excel file format is also available.

# **5. Using APECSgui**

## Raw Data Format

To use APECSgui with your data, you must create raw data files with a format that APECSgui can use. The APECSgui raw data file is a MATLAB data file (.mat file) which must contain two structures: *dat* and *header*.

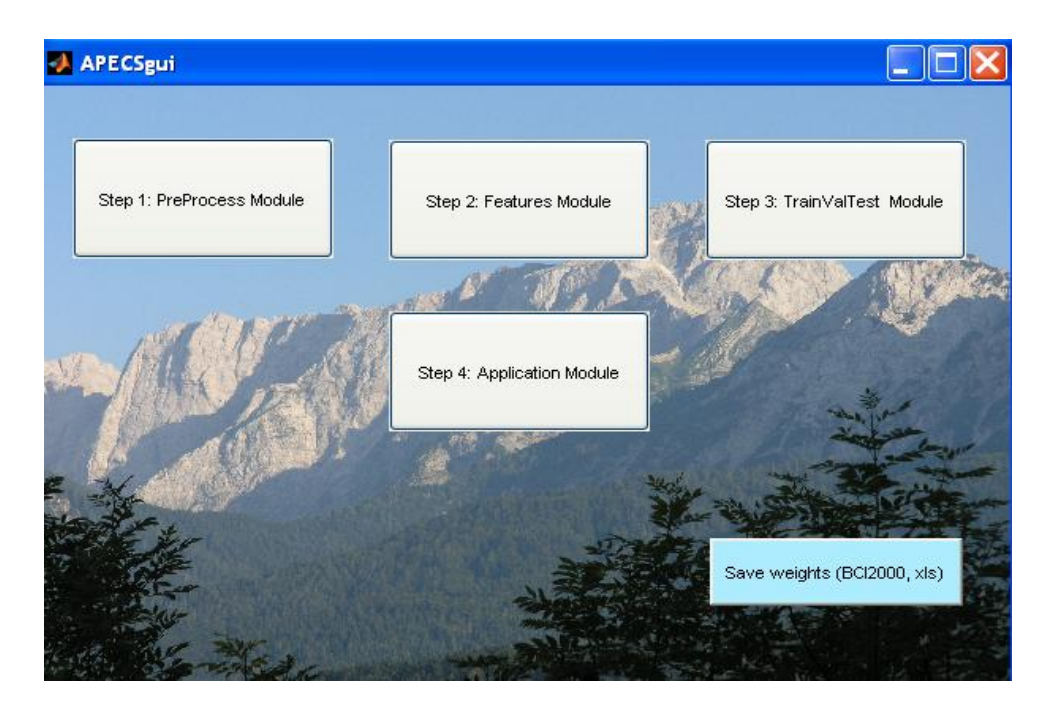

<span id="page-3-0"></span>**Figure 2. Main input window for APECSgui, showing options for 1) pre-processing data, 2) feature extraction, 3) model training, validation and testing, 4) applications of models. A separate** *Save weights* **option is available for generating real-time model weights to use within the PDT EEtrac system[6](#page-1-0) , such as the GazeContigencyTask. The EEtrac system is built around the general purpose BCI2000 framework for brain-computer interface development. The** *Save weights* **option also allows you to save model weights into a Microsoft Office Excel file.**

The *dat* and *header* structures must be created and saved in each data file you wish to analyze and stored in the *Data/RawData* subfolder. The *dat* structure contains two matrices, *dat.X* and *dat.Y*, where X has dimensions of *samples x electrodes* and Y has dimensions of *samples x events* data<sup>7</sup>. For example, consider the case of recording 166400 samples of EEG from 32 electrodes and event information (e.g., stimulus onset times, response times, hits, misses, etc.) during an experiment. The *dat* structure for these data would have the form:

```
>> dat
dat =X: [166400x32 double]
    Y: [166400x1 double]
```
Both X and Y can be matrices or arrays. If no events are recorded, Y should be defined as a vector with identical values, e.g., all equal to 1.

.

The *header* structure must contain the five variables: *Xsize*, *Ysize*, *Xlabels*, *sampleFreq*, and sampleFreqUnit. These variables provide data dimensions and sampling parameters<sup>8</sup>. For the prior example, a valid *header* structure could be

```
\gg header
header =Xsize: [166400 32]
             Ysize: [166400 1]
           Xlabels: (1x32 cell)
        sampleFreq: 128
    sampleFreqUnit: 'Hz'
```
where *header.Xsize* and *header.Ysize* reflect the sizes of *dat.X* and *dat.Y*, respectively. The cell array *header.Xlabels* holds the variable labels or channel names (e.g., *header.Xlabels = {'F3', 'F4'* , *'C3' ….}*). If no labels are available, for better data manipulation, we advise generating labels such as 1, 2, 3, … .

Then, in the example above, we would have *header.Xlabels* = {'1', '2', '3', …, '32'}. The last two variables in the *header* structure store the EEG sampling frequency and the sampling frequency unit label.

## Preprocessing EEG Data

Clicking Step 1. PreProcess Module in the main input window [\(Figure 2\)](#page-3-0) *APECSgui* will open the PreProcess main input window [\(Figure 3\)](#page-4-0).

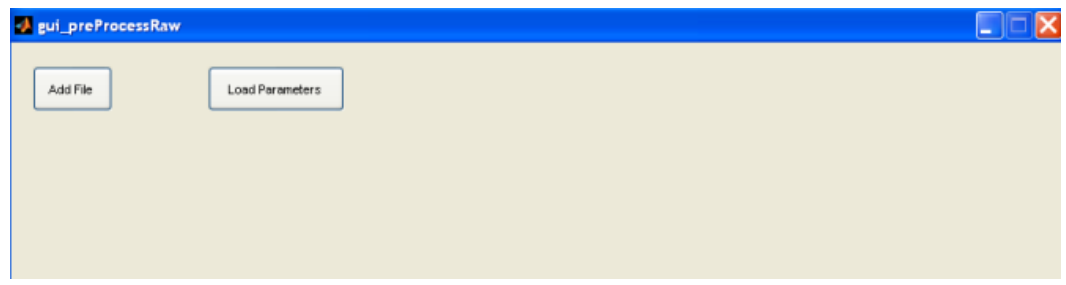

## <span id="page-4-0"></span>**Figure 3. PreProcess Module main input window.**

Click the button labeled Add File to start a new preprocessing task starting or *Load Parameters* to preprocess data using previously saved parameters. Clicking the button labeled Load Parameters simply allows you to re-process files using saved parameters without re-entering parameters.

**Clicking Add File will open the standard MATLAB** *Open file* **window where you can select a stored raw data file. After selecting a data file a sub-window will open where you must define pre-processing parameters (**Error! Reference source not found.**). The first two parameters pertain to epoch length and overlap. These serve to tell APECSgui how to divide the continuous EEG series into a set of equal-duration epochs, with or without overlap. You specify epoch duration and overlap in units of milliseconds, seconds or minutes and APECSgui calculates the number of samples per epoch using the sampling frequency in the** *header***. Note that for continuous nonepoched EEG you may set epoch length equal to the entire record with zero overlap (e.g., only one epoch per** 

**data file). After defining epoch parameters you may choose to optionally resample and filter the raw EEG data** 

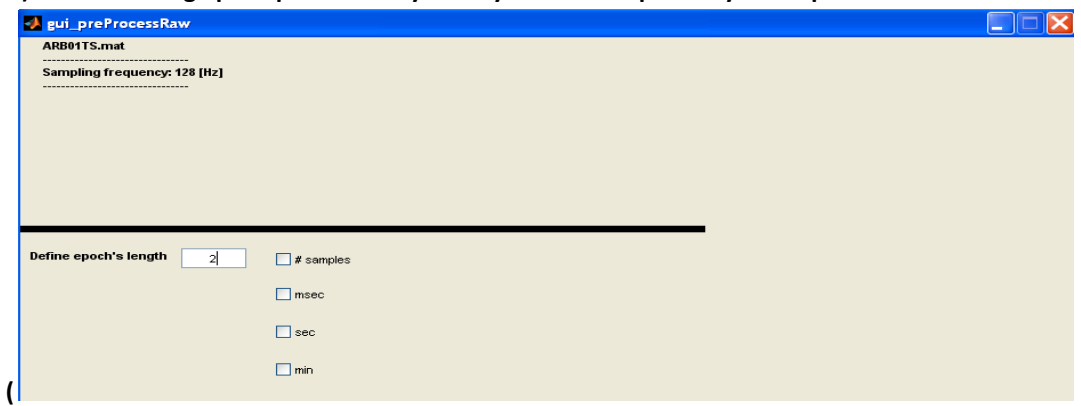

<span id="page-5-1"></span>[Figure 5\)](#page-5-0).

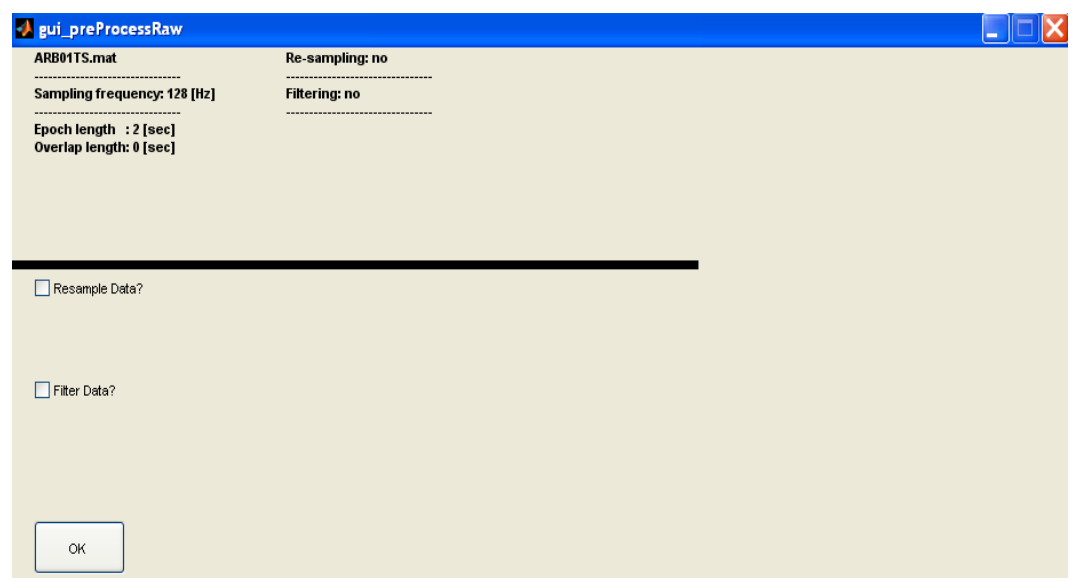

<span id="page-5-0"></span>**Figure 4. Preprocess Module sub-window for defining epoch length and overlap options.**

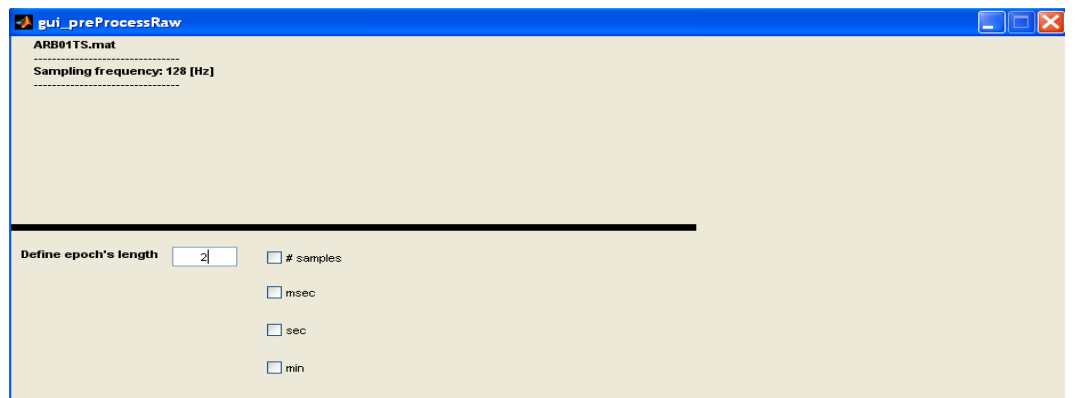

#### **Figure 5. Preprocess Module sub-window for defining resampling and filter options.**

Checking the box labeled *Filter Data?* will allow you to choose a file containing a filter structure that works with the MATLAB *filter.m* function. Although you may store the filter file anywhere, we advise you to keep filter files in the *Filters* subfolder. The filter file must contain standard design (*dM*) and filter (*fM*) MATLAB filter structures. APECSgui will apply the filter with a zero phase shift, by forward and backward filtering the data. This will effectively double the filter order. We provide a MATLAB m-file e*xample\_filter\_design.m,* which contains examples of how to create a few different filters, with the APECSgui installation in the *Filters* folder. [Figure 6](#page-6-0) shows example of loading a Bandstop filter saved in the *./Filters/filter3.mat file*.

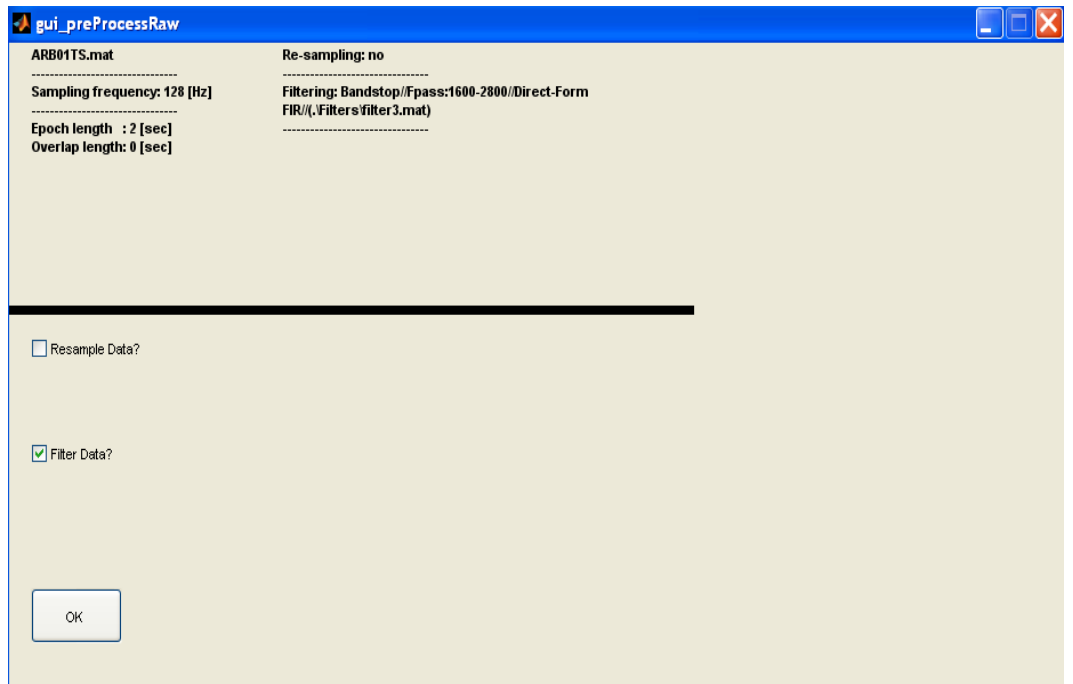

<span id="page-6-0"></span>**Figure 6. An example of loading a filter file. File "\Filters\filter3.mat" represents a Bandstop filter.**

This filter was created using the following MATLAB steps

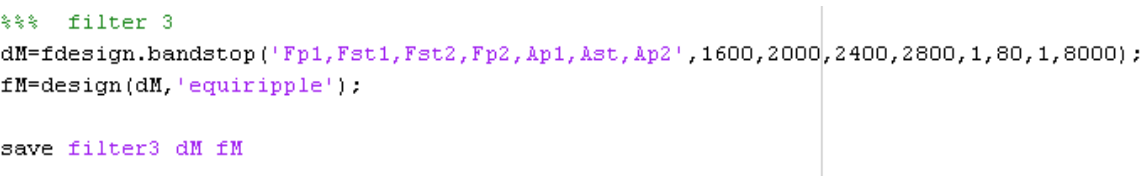

 $Click | OK$  to move to the next window, where you may select optional preprocessing parameters (Figure [7\)](#page-7-0). Checking the box labeled *Process Events?* allows you to specify a MATLAB script for processing/labeling events parameters, defined in *dat.Y*, within each epoch. Such scripts must be written by the user (we advise you to store such scripts within the *Customized-M-files* folder). If you define *dat.Y* as a vector of events then after epoching, PreProcess Module will create a new variable

called *datY,* a matrix with dimensions *number of epochs* x *samples within an epoch.* However, if you define *dat.Y* as a matrix (you may want to store more types of events, e.g. reaction time, correctness of response, misses, etc.) then after epoching, PreProcess Module will create the structure *datY.var{ch}.Y,*  where *ch* indexes the columns of *dat.Y* and for each such column a matrix of the size *number of epochs* x *samples within an epoch* is created from *dat.Y*. Therefore, you must process *datY* according to its structure. *datY* is the only input variable for custom event-based processing code. Two output variables must be stored, mainly a new vector with class-membership (say *dY*) and *classLabel* a vector with unique class-membership values. We provide an example in which *dat.Y* is a vector indicating various workload levels from which we wish to create three workload classes (low workload = -1, high workload = 1 and undefined = 0). The script for this example script is in ./*Customized-M-Files/setWorkloadLabels.m*.

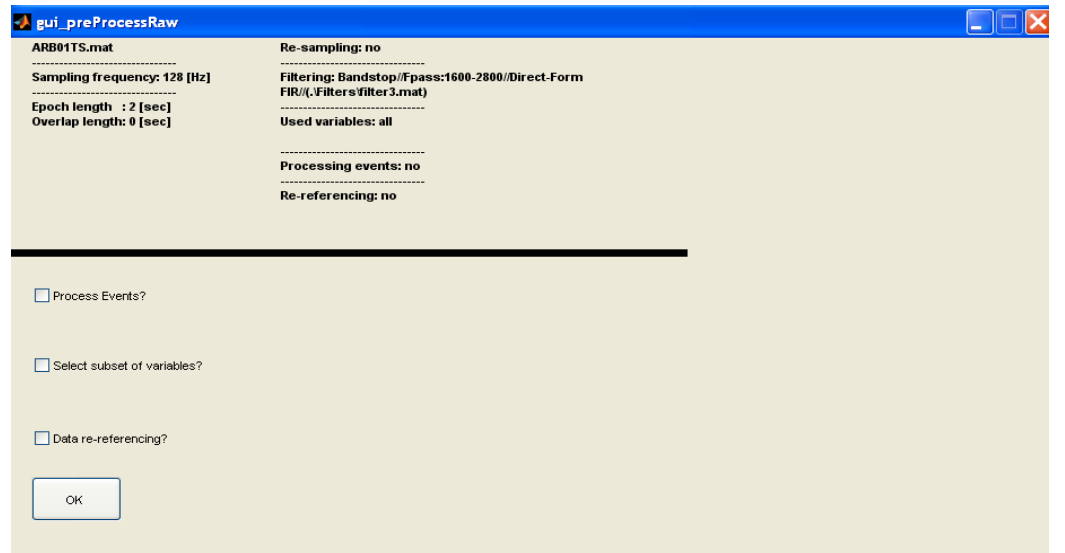

<span id="page-7-0"></span>**Figure 7. PreProcess Module sub-window for optional event processing, variable subsets, and re-referencing.**

Checking the box labeled *Select subset of variables?* will pop up a sub-window for variable selection [\(Figure 8\)](#page-8-0). At this point we advise you to select all variables you may later use in the analysis. In the Application Module representing the last step of the pipeline you will have the option arbitrarily select a sub-set of variables actually used for final classification or explanatory analysis. In this way a necessity to return to preprocessing step every time you decide to change a subset of variables will be avoided.

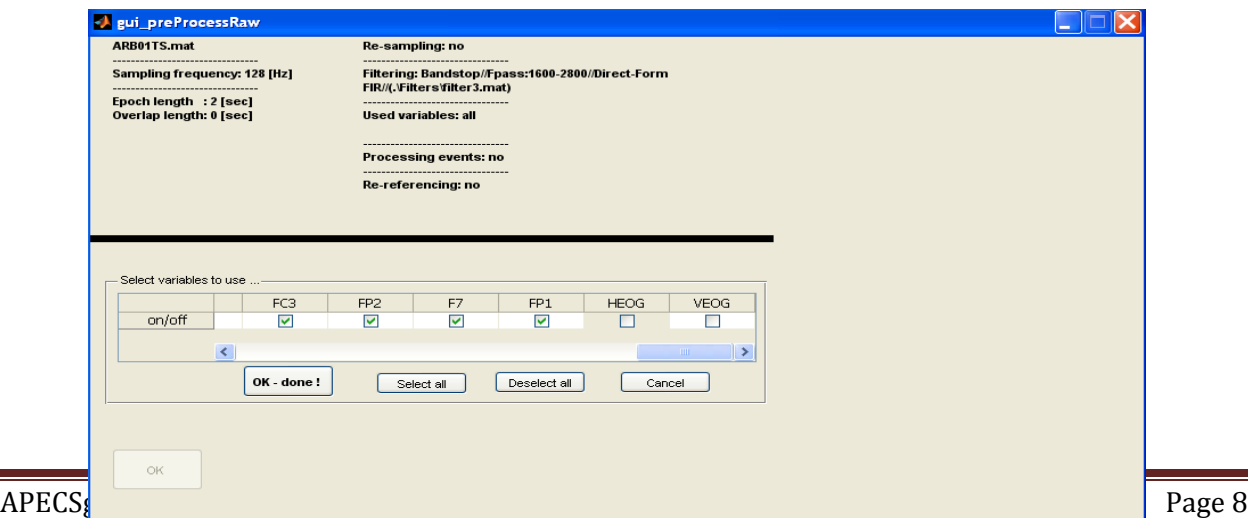

#### <span id="page-8-0"></span>**Figure 8. PreProcess Module sub-window for variable selection.**

Checking the box labeled *Data re-referencing?* will provide you options for re-referencing the EEG electrode montage [\(Figure 9\)](#page-8-1). Currently available options include average reference and the average reference with global field power normalization. APECSgui re-references the montage using the electrodes you selected in the variable selection step only.

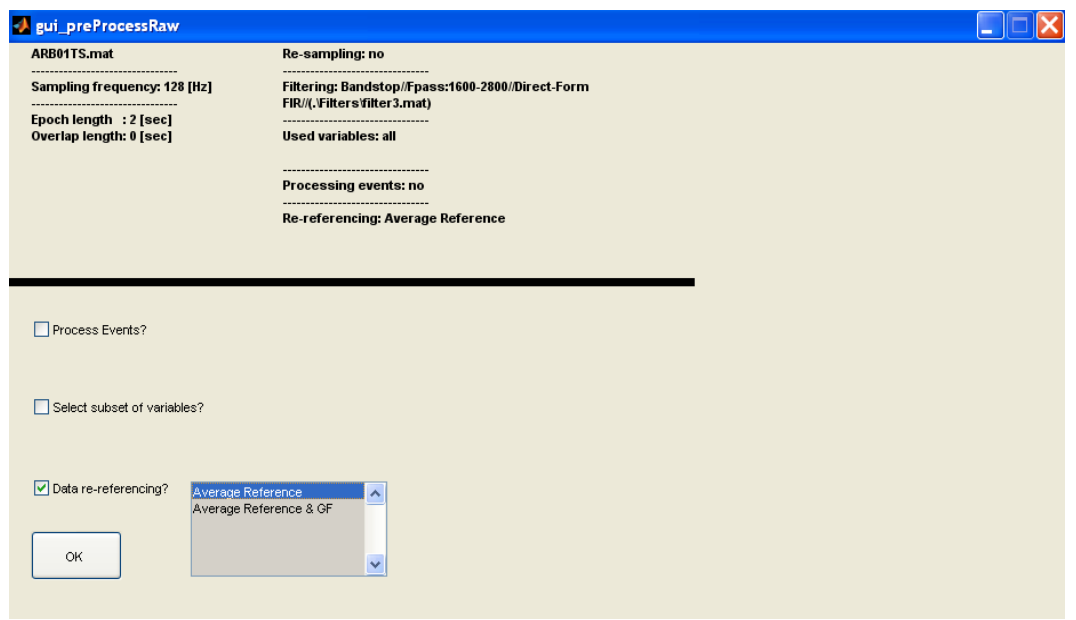

<span id="page-8-1"></span>**Figure 9. PreProcess Module sub-window for data re-referencing.**

**After you click OK** *,* **the next window [\(Figure 10\)](#page-9-0) allows you to correct defined values by clicking the button Correct Values , or to finish definition of the parameters by clicking the button labeled Done** *.***By clicking the** 

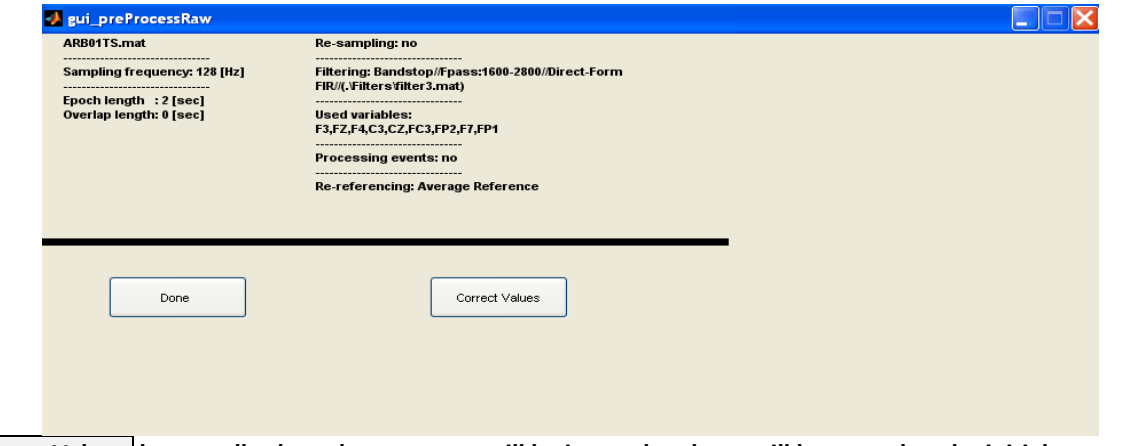

**Correct Values button all selected parameters will be ignored and you will be moved to the initial parameters** 

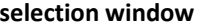

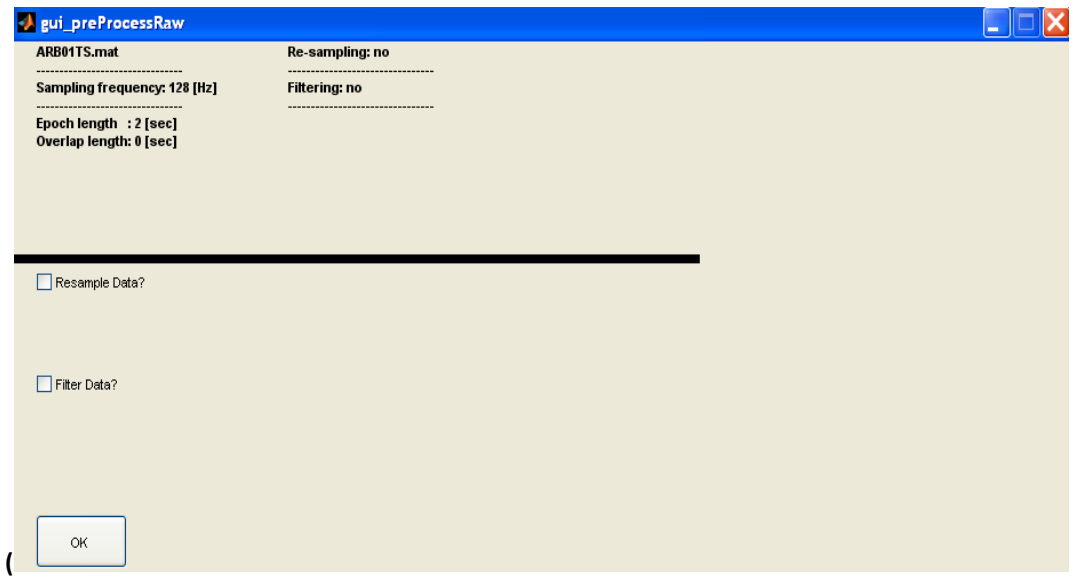

[Figure 4\)](#page-5-1).

<span id="page-9-0"></span>**Figure 10**. *Correct Values* and *Done* window.

After clicking Done the window depicted in [Figure 11](#page-10-0) will be open. You can add a new file by clicking Add File, or add file with the same set of parameters by clicking Add File (with existing param.) By clicking  $\overline{\mathsf{Add}$  File with existing param.), a sub-window with a list of all currently selected files will open. Here you need to select a file with parameters you want to duplicate. Then the next window will open allowing you to select multiple files you can load. The same set of parameters will be assigned to these files. For example, if you have several different files that you want to process in the same way (same parameters for epoching, re-sampling, variables selection, etc.), you would start with a single file and repeat all steps defined above until you get to window depicted in [Figure 11.](#page-10-0) Now, instead of repeating these steps for all remaining files you can click the  $\vert$  Add File (with existing param.) button again to assign the same preprocessing parameters for subsequent files. You may repeat this step as needed.

The right panel will allow you to check a list all currently loaded files and assigned parameters. You can correct parameters for a specific file by clicking the Correct File button or delete a file or a set of

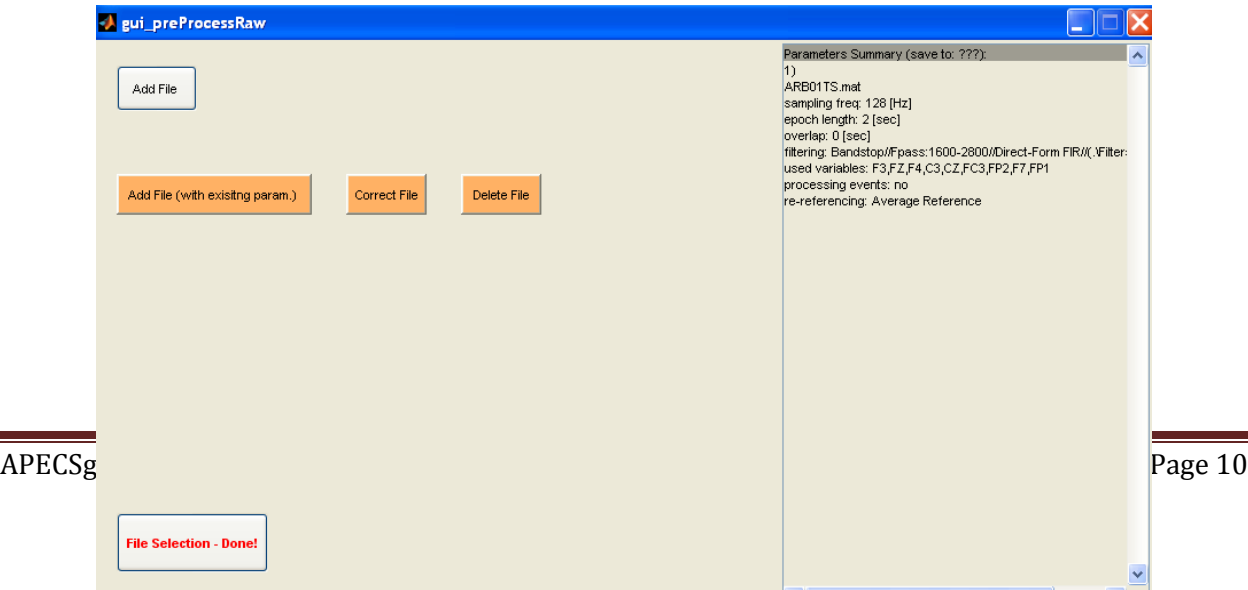

already defined files by clicking the Delete File button.

## <span id="page-10-0"></span>**Figure 11. Window for adding, correcting and deleting parameters and files.**

If all files intended for the preprocessing step were defined and parameters set, click the button labeled File Selection – Done! to continue to the next window [\(Figure 12\)](#page-10-1). At this point we advise that you save all selected parameters by clicking Save Parameters. We also advise that you save these parameters into the *ParameterFiles* folder or its subfolders which can be arbitrarily created by you. Saving parameters allows you to load them later, either for running the same preprocessing step or for modifying or deleting parameters of selected file(s), or adding new files. Now, you can click the *Pre-Process Data* which will start the preprocessing. You will be asked first into which folder preprocessed data should be stored. It is advised that you save preprocessed data into the ./*Data*/*EpochedData* folder or to any of its subfolders which can be arbitrarily created by you. *Go Back (to File Selection)* allows you to return to the previous menu [\(Figure 11\)](#page-10-0) allowing you to modify parameters. Finally, clicking the Finish! button closes the *PreProcess Module*.

| st gui_preProcessRaw                |                                                                                                    |
|-------------------------------------|----------------------------------------------------------------------------------------------------|
| Pre-Process Data<br>Save Parameters | Parameters Summary (save to: ???):<br>$\sim$<br>$ 1\rangle$<br>06A_B_R2.mat<br>sampling freq: 256 [Hz]<br>epoch length: 2 [sec]<br>overlap: 0 [sec]<br>new sampling freq: 64 [Hz]<br>filtering: Lowpass (.)Filters\filter2.mat)<br>used variables: FZ,F4,F7,CZ,C4,P3,PZ,P4,O1,O2,FP2,T5,T4,T6<br>processing events: yes (setWorkloadLabels.m)<br>re-referencing: none |
| Go Back (to File Selection)         |                                                                                                    |
| Finish!                             | $\checkmark$<br>$\left\langle \right\rangle$<br>$\rightarrow$<br><b>THE</b>                                                                                                    |

<span id="page-10-1"></span>**Figure 12. Pre-Process module window for saving parameters, running pre-processing and closing the module.** 

#### Features computation

The inputs for this module are epoched data file(s) created within the PreProccess Module and the

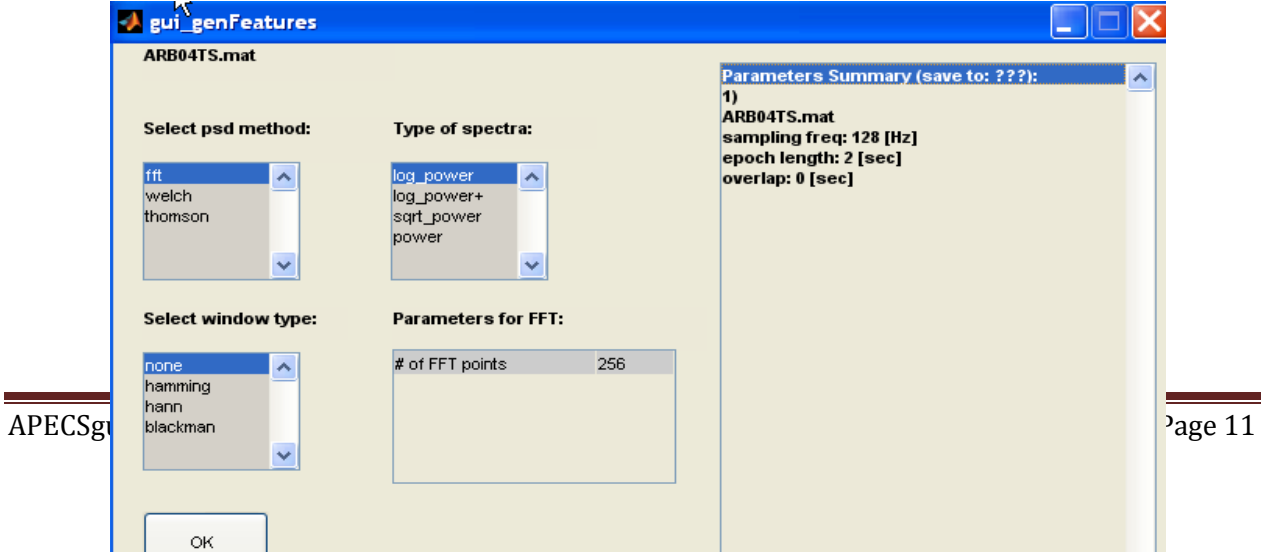

outputs are file(s) with computed features. Currently, APECSgui implements computation of spectral and coherence features. You can start the Feature Module by clicking the Step 2: Features Module button within the *APECSgui* panel [\(Figure 2\)](#page-3-0). As in the PreProcess Module, the main input window described previously [\(Figure 3\)](#page-4-0) will open. You can then select either a new file ( $|$ Add File $|$ ) of epoched data or load an existing parameter file, which can be further modified. If you added a new file, the next two windows will determine the type of computed features and its parameters. For spectral features, APECSgui provides three power spectral density (PSD) estimates [\(Figure 13\)](#page-11-0). The default method uses the built-in MATLAB method *[fft.m](http://www.mathworks.com/help/techdoc/ref/fft.html)*; you may also choose optional methods *[pwelch.m](http://www.mathworks.com/help/toolbox/signal/ref/pwelch.html)* and *[pmtm.m](http://www.mathworks.com/help/toolbox/signal/ref/pmtm.html)*<sup>9</sup> .

## <span id="page-11-0"></span>**Figure 13. Features Module window for selecting a PSD method and setting PSD parameters.**

You need to specify a window type (*none<sup>10</sup>, Hamming, Hann and Blackman*) and a set of parameters which are determined by the selected spectral method (this includes number of fft points, or length of sub-windows for Welch's method, etc.) Currently, APECSgui provides four spectrum formats. These are power (*power*); log power in dB units (*log\_power*); positive log power (*log\_power+*), where positivity is enforced by computing log10(p + 1), where p represents power; and square root of power (*sqrt\_power*).

APECSgui also provides three optional methods for computing coherence [\(Figure 14\)](#page-11-1)<sup>11</sup>. These are based on the MATLAB signal-processing toolbox procedures *[cpsd.m,](http://www.mathworks.com/help/toolbox/signal/ref/cpsd.html) [mscohere.m](http://www.mathworks.com/help/toolbox/signal/ref/mscohere.html)* and *[tfestimate.m.](http://www.mathworks.com/help/toolbox/signal/ref/tfestimate.html)*

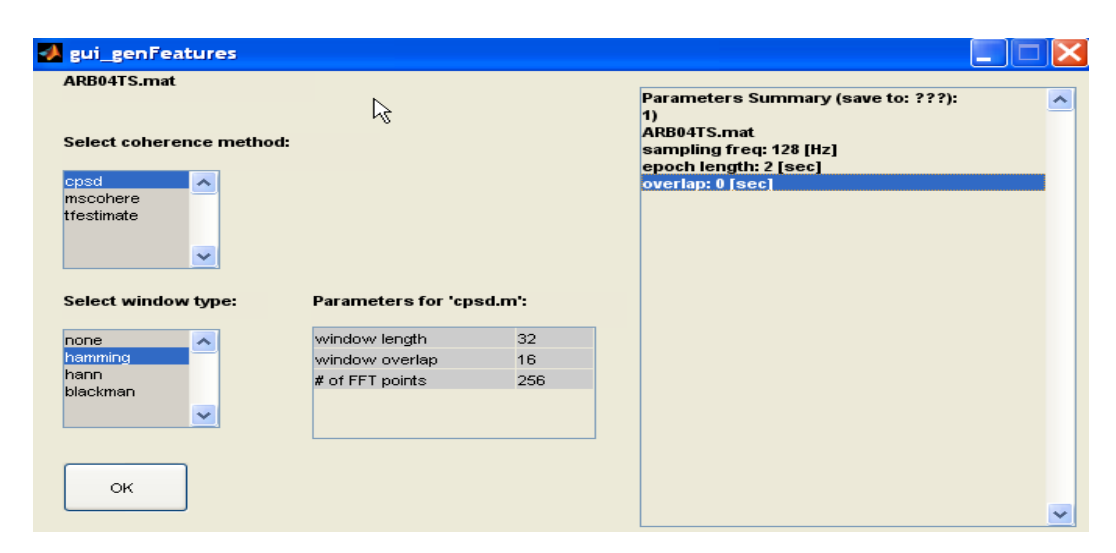

<span id="page-11-1"></span>**Figure 14. Features Module window for selecting coherence methods and setting parameters.**

After clicking  $|OK|$  the second parameters window [\(Figure 15\)](#page-12-0) will be open. Here you can define a range of frequencies for which power or coherence values will be computed. The format in which frequency sub-bands are computed is also allowed (e.g. [4 16] [17 25]). However, we advise you to set this range as wide as possible and covering all frequencies you may later investigate within the Application Module. At any time later, within the Application Module, you can define sub-features, e.g., subsets of frequencies, from this wide range of features. This will avoid the necessity of returning to the Features Module and re-computing the features whenever you decide to investigate a different set of

frequencies. By checking the box labeled *Zero-mean prior spectra computation?*, each epoch will be separately centered (zero-mean) before computing power or coherence.

After clicking  $\overline{OK}$  the final window of the Features Module will open allowing you to save parameters, compute features and close the module [\(Figure 16\)](#page-12-1). By clicking the *Generate Features* the routine for computing features is evoked. At this point we recommend that you save feature file(s) into the *./Data/FeaturesData/* folder or to another named subfolder within this folder.

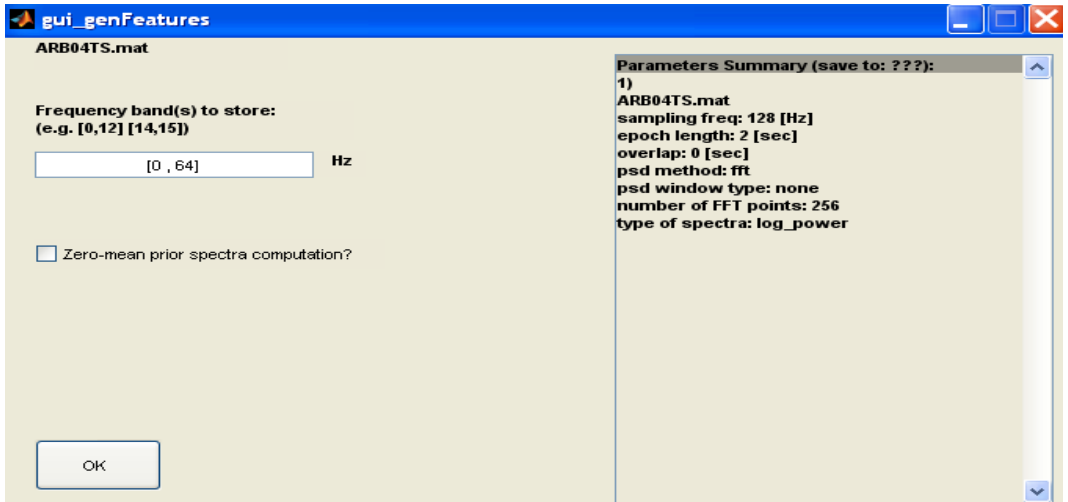

<span id="page-12-0"></span>**Figure 15. Frequency range definition and data centering.**

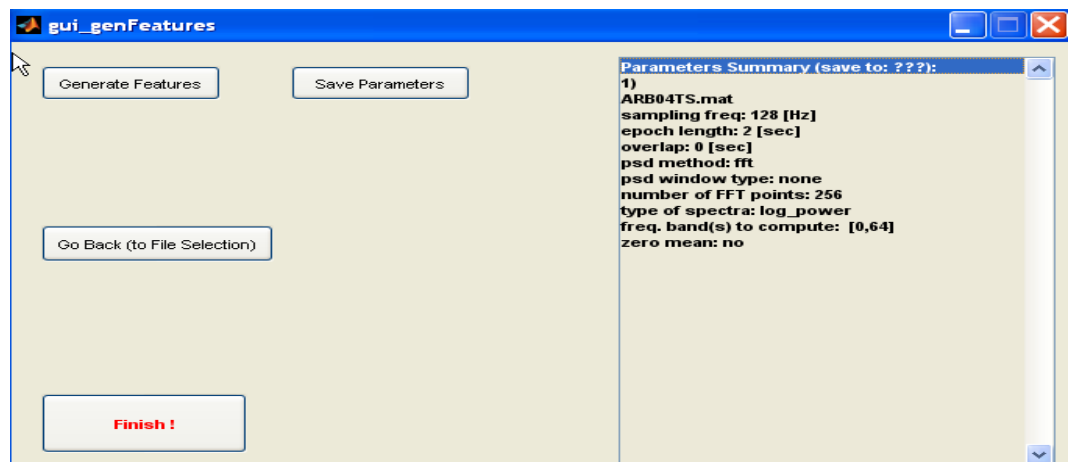

<span id="page-12-1"></span>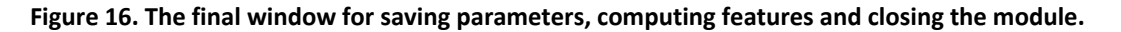

#### Creating Sets for Model Training, Validation and Testing with the *TrainValTest Module*

The inputs for this module are feature data file(s) which you can combine into training, validation and/or testing sets. The output is a single data file which is then used as an input within the Application Module (described in the next section). Currently, the model validation step within the Application Module is not implemented; however you can define a validation subset in the TrainValTest Module. As for other

modules, you start the TrainValTest Module from the *APECSgui* panel [\(Figure 2\)](#page-3-0) by clicking Step 3: TrainValTest Module a window for adding files and loading parameters will open (same as in [Figure 3\)](#page-4-0). After loading a new file containing the desired features the software automatically recognizes if class membership labels are present or not and opens an appropriate menu. Currently, the Application Module works with binary classification only.

First, we consider the case where class labels are present. For example, consider the example with several workload levels, e.g. low workload = -1, high workload = 1 and undefined = 0, mentioned in the PreProcess Module section. A window for selecting classes by label will open after you decide to use this label information [\(Figure 17\)](#page-13-0).

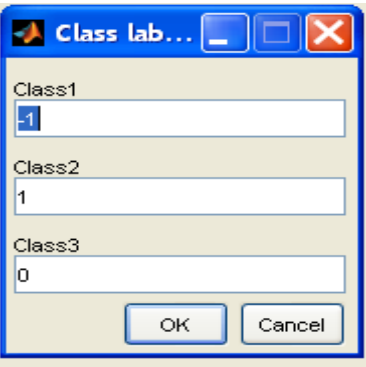

## <span id="page-13-0"></span>**Figure 17. Window for defining number of class(es) and class labels when class labels are present in the data.**

Because the classification methods of the Application Module must be binary in the present version of APECSgui, you must remove one of the three classes. Say you want to discriminate low- and high workload. Then eliminate Class 3 (undefined workload level = 0) by clearing its field, which sets the class 3 label equal to an empty string [\(Figure 18\)](#page-13-1).

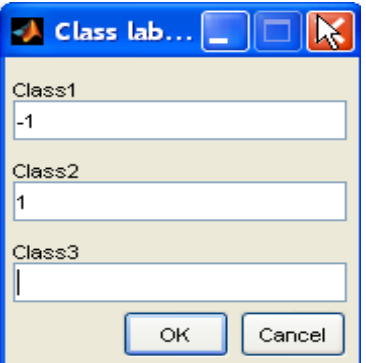

## <span id="page-13-1"></span>**Figure 18. An example of eliminating a class by clearing its field (in this case Class 3).**

Then after clicking  $OK$  a window for setting training, validation and test sets will open [\(Figure 19\)](#page-14-0). At the top of the window you can see which labels are present in the currently loaded file and which labels APECSgui will use for this file. Note that you can update labels and classes if you add a new file with different labels later.

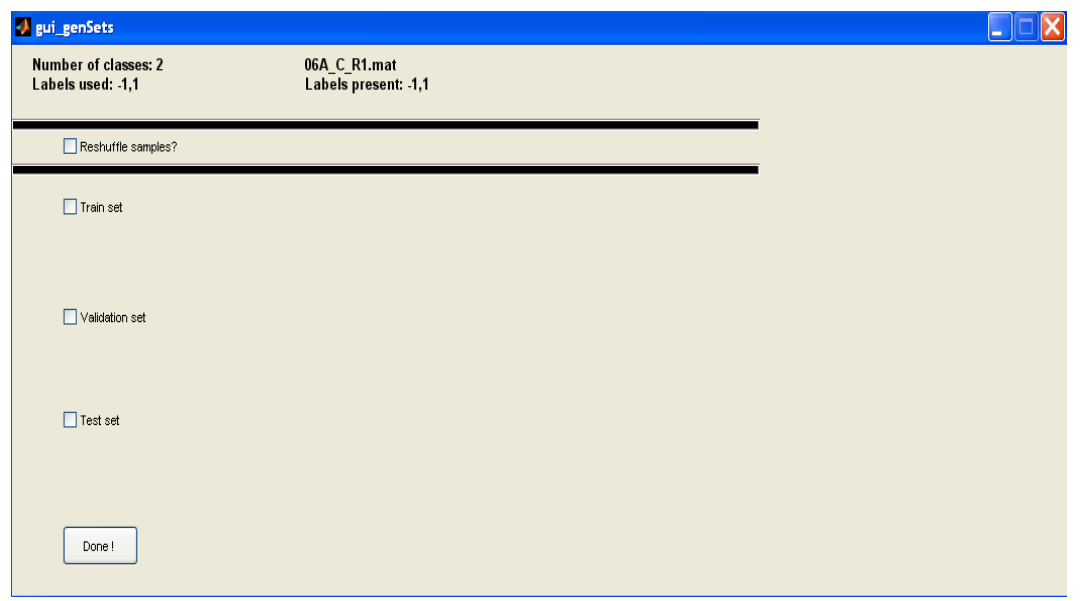

<span id="page-14-0"></span>**Figure 19. The window for setting Train, Validation and Test sets.**

Suppose you have separate data files of EEG for high and low workload periods. Each file uses only one class label because it has only one workload level (e.g. , class labels either -1 or 1). If the first file is low workload, when you load it you will define the low workload class only. When you add a high workload file in a later step, you will define the high workload class. Note that in the simple case of two different classes separated into different files you can avoid using labels at all. In this case, after loading a file with data of one condition, you can assign all the data in that file to one class only. For example, by checking the box labeled *Train set* in [Figure 19,](#page-14-0) a sub-menu for defining the training set will open [\(Figure](#page-14-1)  [20\)](#page-14-1). There are two options for defining classes either by percentage of points (*Percentage of data*) or by time (*Time segment*). Say you want to use all data of the loaded file as training data of class 1. You can do this by clicking *Percentage of data* to open the sub-menu for setting percentage of data (Figure 21).

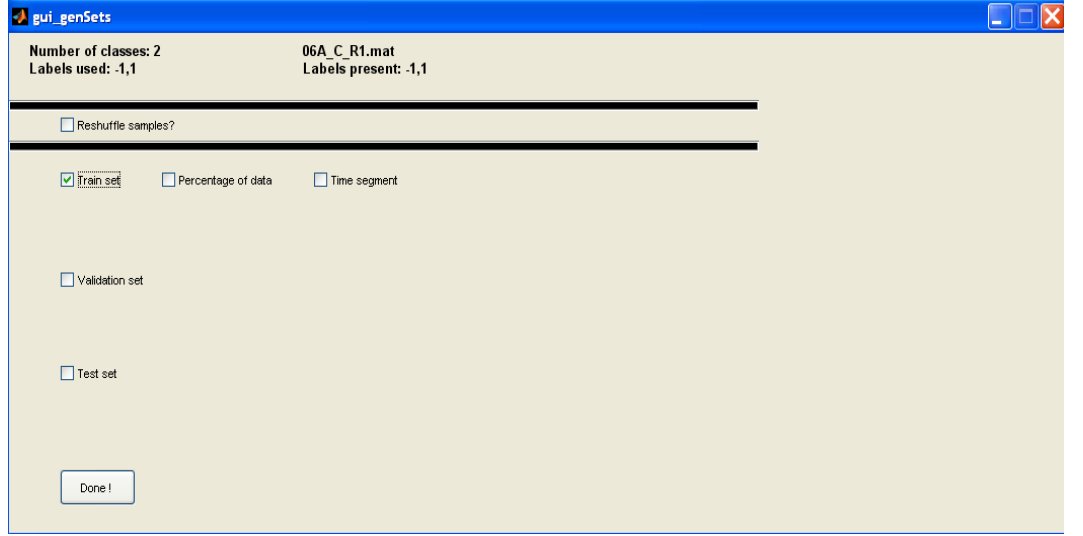

<span id="page-14-1"></span>**Figure 20. A sub-menu for defining train sets.**

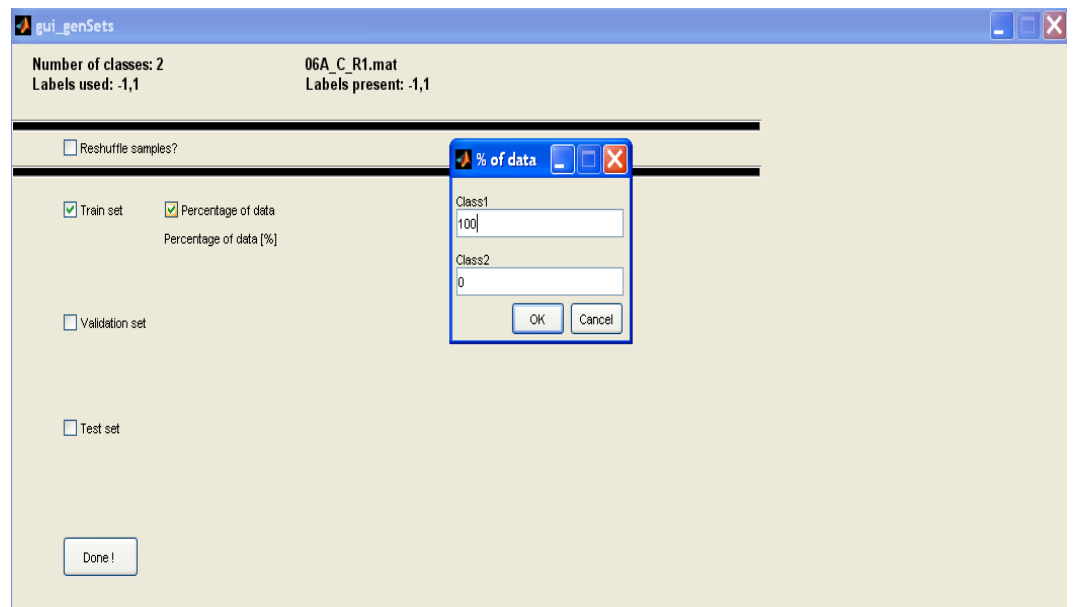

#### **Figure 21. Percentage of data sub-menu.**

Typing 100 for Class 1 in the sub-menu for setting percentage of data means that all data from the loaded file will be used for training and will be assigned to Class 1. If you want to use only a specific time range of data for Class 1, this can be done by selecting the *Time segment* option. For example, you may wish to select data recorded only between minutes 12 and 14 of the experiment for Class 1 (Figure 22).

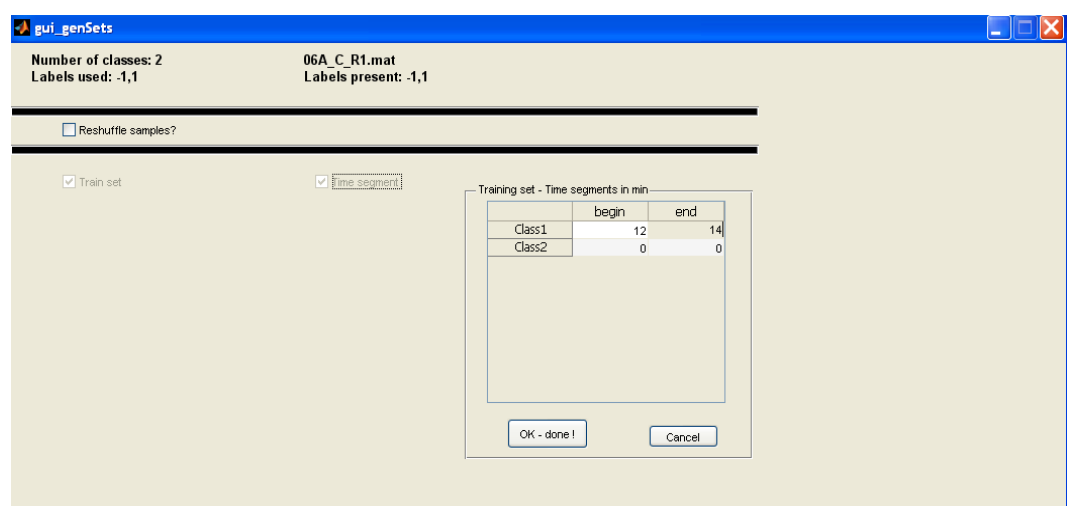

## **Figure 22. Time segment sub-menu.**

For any loaded file, (with or without class labels) the time-segment procedure allows you to arbitrarily define data corresponding to class 1 and class 2 at the same time. When class labels are present, you can define the *Validation* and *Test sets* in a similar way. Or when class labels are not present and only one *Test class* exists, you can manually separate two classes when you evaluate the results (e.g., when plotting results) if you know when the classes divide. An example of this may be to contrast the first half of a session from the second half in a mental fatigue analysis. Note that you can define all three sets can (Train, Validation and Test) in a single file using these methods.

When classes are defined by percentages of data, APECSgui automatically checks and warns you if the overall sum exceeds 100%. However, the process is different when class labels are present (consistency within a class is checked) than when class labels are not present (consistency within all data is checked). When you define classes by percentages of data APECSgui uses the following procedure. When class labels are not present and you might define percentages of data such as: training 10% class 1, 30% class 2; validation 5% class 1, 25% class 2, and testing 25% for all classes [\(](#page-16-0)

[Figure 23\)](#page-16-0). Then, starting from the first observation, APECSgui will split the file in consecutive blocks

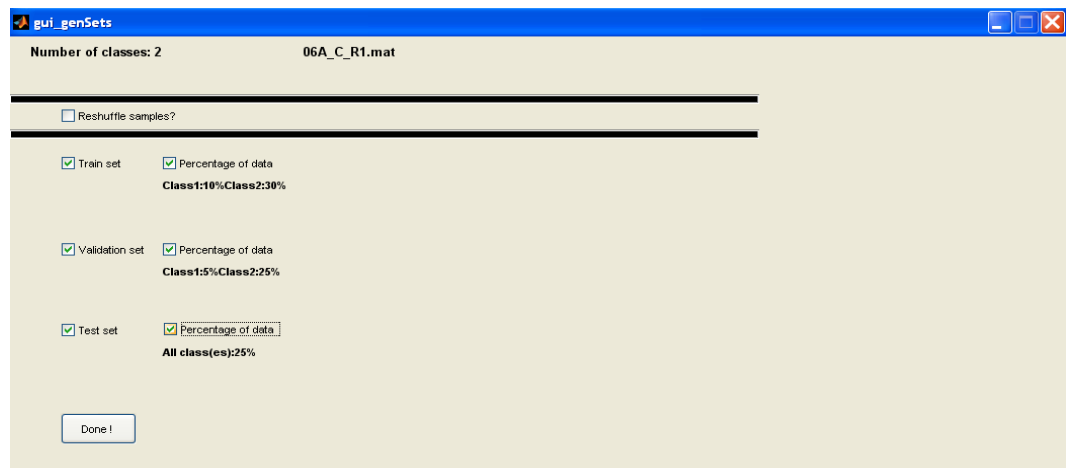

<span id="page-16-0"></span>with no gaps, using a total of 95% of the data and leaving 5% unused [\(Table 1\)](#page-16-1).

<span id="page-16-2"></span>**Figure 23. An example of selecting training, validation and test set by percentages.**

| Training |                     | Validation |                |               |          |       |
|----------|---------------------|------------|----------------|---------------|----------|-------|
| Set      | <b>Training Set</b> | Set        | Validation Set | Test Set      |          |       |
| Class 1  | Class 2             | Class 1    | Class 2        | (all classes) | Unused   | Total |
| 10%      | 30%                 | 5%         | 25%            | 25%           | 5%       | 100%  |
| 0%-10%   | 10%-40%             | 40%-45%    | 45% - 70%      | 70%-95%       | 95%-100% | 100%  |

<span id="page-16-1"></span>**Table 1. Training, validation and tests sets defined by percentages of data in a single file. The percentages set in [Figure 23](#page-16-2) are training=(10% class 1, 30% class 2); validation=(5% class 1, 25% class 2), and testing=25% for all classes The percentages of the data in the first row (colored bars) follow these specifications, but the overall percentages of data in the file are additive as shown in the second row. For example, Validation Set 1 begins at 40% of the data because Training Sets 1 and 2 were 10% + 30% = 40% of the data.**

On the other hand, when class labels are present APECSgui uses the labels to split the data for a class into sets in the order training, validation, and test. The presence of class labels takes precedence over time and percentage splitting. That means if you define a time segment then APECSgui will use only data with class labels within the segment that matching the defined class label for a set.

Finally, if you check the box labeled *Reshuffle samples?* APECSgui will randomly permute the data prior making any data split. This will destroy the time ordering of the data sequence.

After you define parameters for sets you can click Done!, which will bring you to the previously described windows for adding files and setting or correcting parameters [\(Figure 11](#page-10-0) an[d Figure 12\)](#page-10-1). Note, you can load the same file several times. For example, you could use one segment of the file to create a training set, then use the whole file (all data) for the test set.

The last window is for saving parameters, generating training, validation and testing sets and closing the module [\(Figure 24\)](#page-17-0). Clicking on the button labeled Generate Data Sets will cause APECS gui to create a single output file containing the training, validation and/or test sets that you requested. At this point we recommend saving this file in the ./Data/TrainValTest folder or any of its arbitrarily named sub-folders.

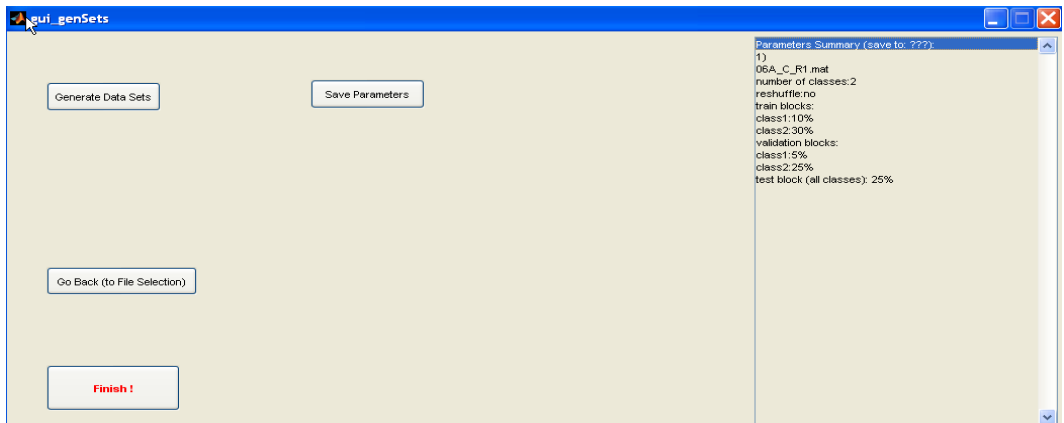

<span id="page-17-0"></span>**Figure 24. The final window for saving parameters, generating training, validation and testing sets and closing the module.**

## Creating and Testing Models with the Application Module

Up to now, you have been learning how to use APECSgui to preprocess data, compute features and create sets for training, validation and testing. These are necessary steps to set up the structures you will need to create and test models using your data. Now comes the interesting part, where you can see if your data support an EEG-based model for estimating or classifying cognitive status, or simply to explore the multivariate or multi-way structure of your data to help generate new models.

The Application Module provides four different procedures [\(Table 2\)](#page-18-0). First, there are two unsupervised learning modeling procedures: principal components analysis (PCA) and the multi-way PARAFAC, or parallel factor analysis, method. Second, there are two supervised learning modeling procedures: supervised-learning classification procedures: Kernel Partial Least Squares (KPLS) and multi-way PLS (NPLS). The unsupervised and supervised methods can be divided into conventional folded analyses in which some dimensions are combined or folded for analysis (e.g. frequency and electrode) or true multiway method of handling high-dimensional data. NPLS and PARAFAC operate on multi-array (tensor) data while KPLS and PCA are methods operating on two-dimensional arrays (matrices). Currently, only KPLS can perform nonlinear classification; all other methods are linear. (KPLS and PARAFAC methods served

as key methods in the initial development of the APECS algorithms<sup>12,13,14</sup>. More recently the NPLS method has proved useful for creating normative EEG-based models for classification of mental workload and cognitive fatigue.)

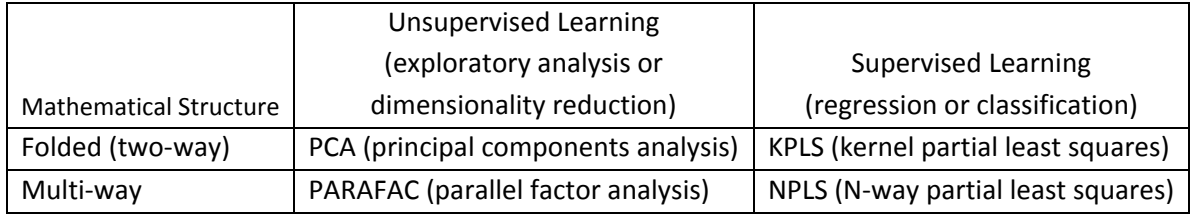

<span id="page-18-0"></span>**Table 2. The four modeling methods offered by the Application Module.**

In the main APECSgui input window [\(Figure 2\)](#page-3-0) click Step 4. Application Module to open the initial file and parameter specification window (e.g., Add File and Load Parameters, [Figure 3\)](#page-4-0). Again, as in the previously described modules, you can load either an existing parameter file or add a new file. The input for the Application Module is a single file with training and testing sets created within the TrainValTest module. The software automatically recognizes if the structure is a multi-way array or a matrix. If more than one variable (e.g., more than one EEG electrode) and more than one feature (e.g. more than one frequency in the spectrum or coherence features) are used, APECSgui sets the multi-array structure by default. You can suppress this option by checking the box labeled "no" next to the *Run multi-way mode?* Option [\(Figure 25\)](#page-18-1). Suppressing the default multi-way mode for array data will cause the Application Module to concatenate all existing arrays into a matrix (samples x (all variables and features)) suitable for folded analysis.

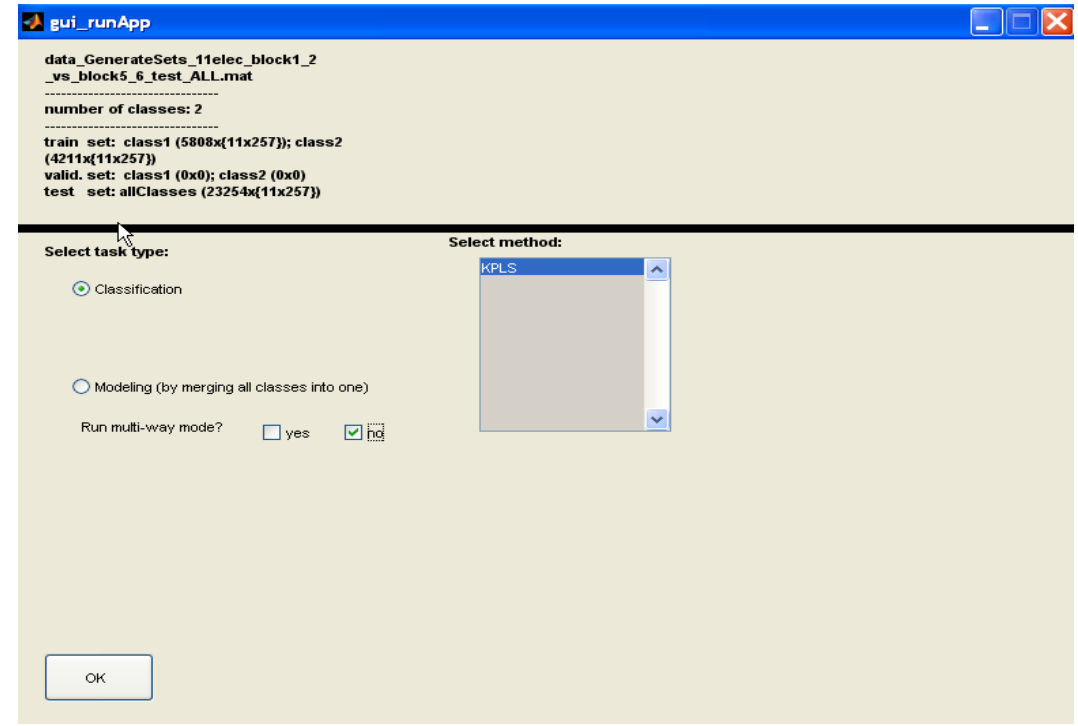

<span id="page-18-1"></span>**Figure 25. Switching off multi-way mode.** 

**As mentioned above, APECSgui provides for folded and multiway approaches using supervised or unsupervised modeling. However, several parameters are common to all four methods. We can illustrate this with an example of using NPLS (Figure 26. Parameters common [to all four implemented methods.](#page-20-0)** 

). The common parameters are

- *Number of factors* defines the maximum number of factors in your model (latent variables)
- *Frequencies to use* defines a range of frequencies to be used in units of Hz, e.g., [4 6] for 4-6 Hz. You may also define this parameter in terms of multiple frequency range. For example, [4 6] [12 18] will select the two frequency ranges: 4-6 Hz and 12-18 Hz. When using multiple ranges, you must insert a space between adjacent brackets of bins.
- *Remove error samples.* Before computing power spectra, the PreProcess Module computes the variance of the EEG time series in each epoch and stores it in the header. The Application Module can optionally use this information to exclude from training any epochs with variances below or above criteria that you specify. You specify these criteria as percentiles of the distribution of the variances of epochs in your data set. For example [5 95] will exclude all epochs with variances below the 5th percentile or above the 95th percentile of the distribution of variances of all training data epochs.
- *Center data* allows you to specify centering the features in the training set (zero-mean). Note this centering option is not available when you apply models weights in the GazeContingencyTask using BCI2000.
- *Select freq. bins processing* allows you to select the *Average* parameter, which will compute averages across frequencies in each range you defined in *Frequencies to use.* The default setting is *none,* which using all frequencies without averaging. You may use the Average parameter when you are interested in analyzing bands such as theta = 4-8 Hz or alpha = 8-12 Hz.

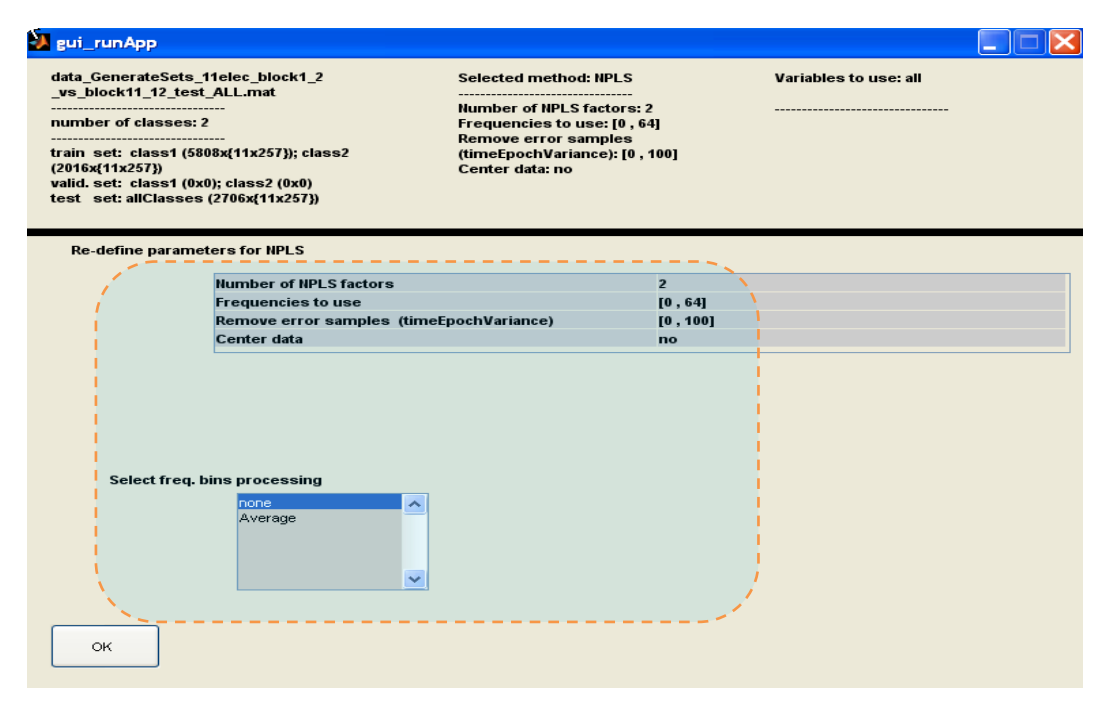

<span id="page-20-0"></span>**Figure 26. Parameters common to all four implemented methods.** 

**Click OK to select parameters and another window will open where you may set two options, which are also common to all modeling methods [\(Figure 27\)](#page-20-1). Checking the box labeled** *Select subset of variables?* **allows you to select a subset of variables for the model. Checking the box labeled** *Use customized plot function?* **allows you to use a customized function to plot results***.* **The process of selecting variables is the same as for the PreProcess Module [\(Figure 8\)](#page-8-0). Because the files you created in the TrainValTest Module contain all variables you kept in the PreProcess Module, you can choose any subset of these variables when you run the Application Module. The second option allows you to load a specific function for plotting results. We recommend saving such a function (m-file) within the** *Customized-M-files.* **We will describe how to code such a function and the structure of the output results below.**

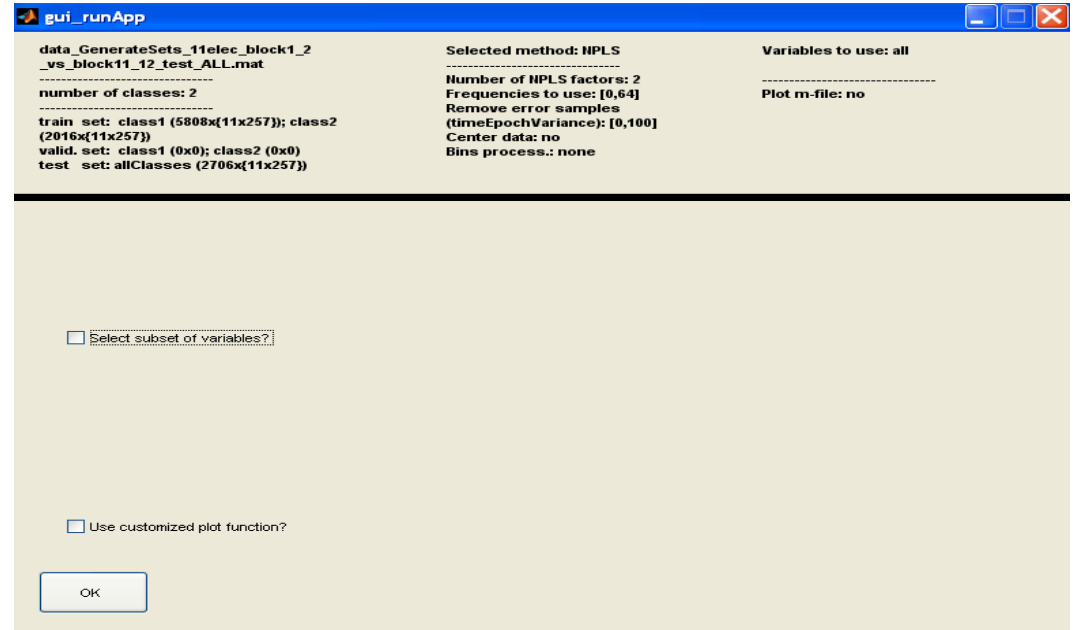

<span id="page-20-1"></span>**Figure 27. The second windows with two parameters common to all four implemented methods.** 

**In addition parameters common to all methods you must specify additional parameters for the KPLS and PARAFAC methods. For KPLS these are kernel type selection and the kernel function parameters. Two types of** 

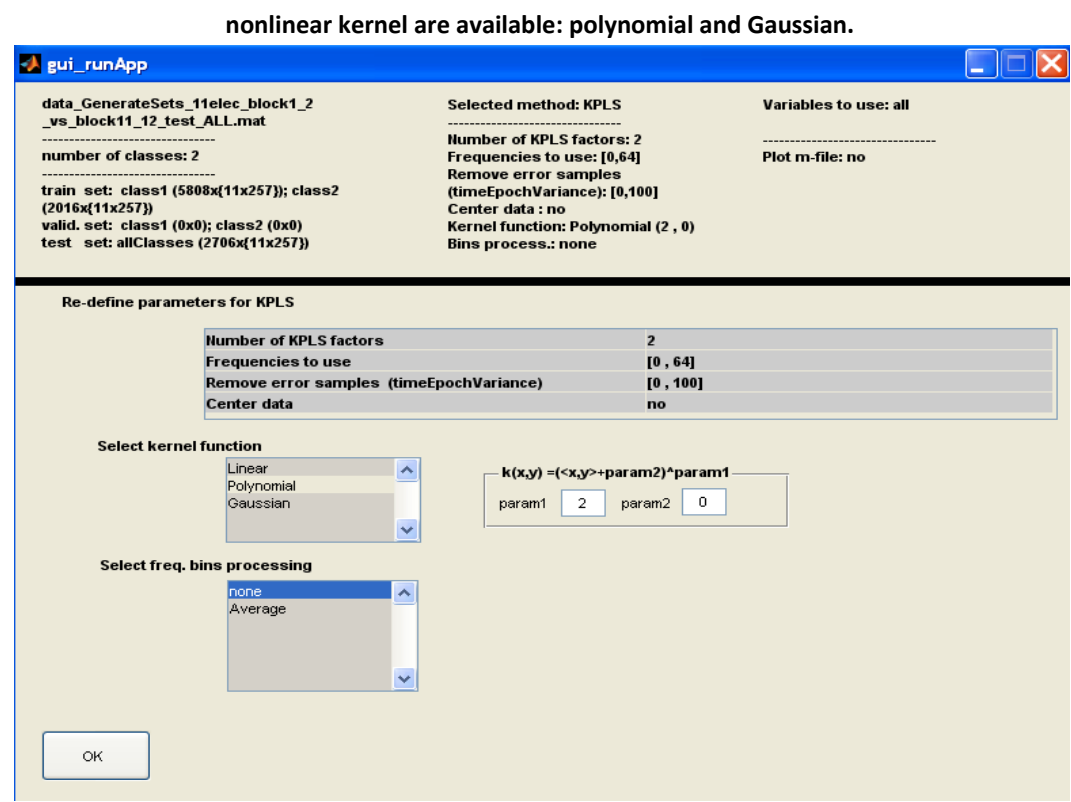

<span id="page-21-0"></span>[Figure 28](#page-21-0) depicts the case where polynomial kernel of the second order was selected.

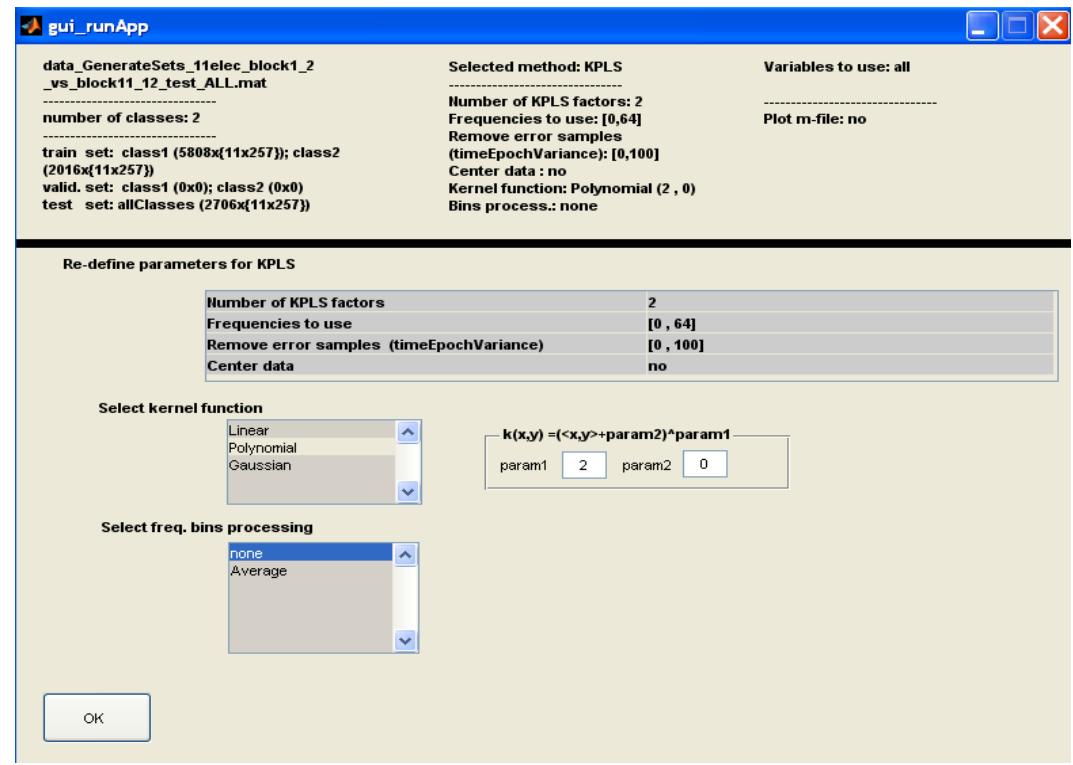

**Figure 28. Selection of the second order polynomial kernel for the KPLS method.** 

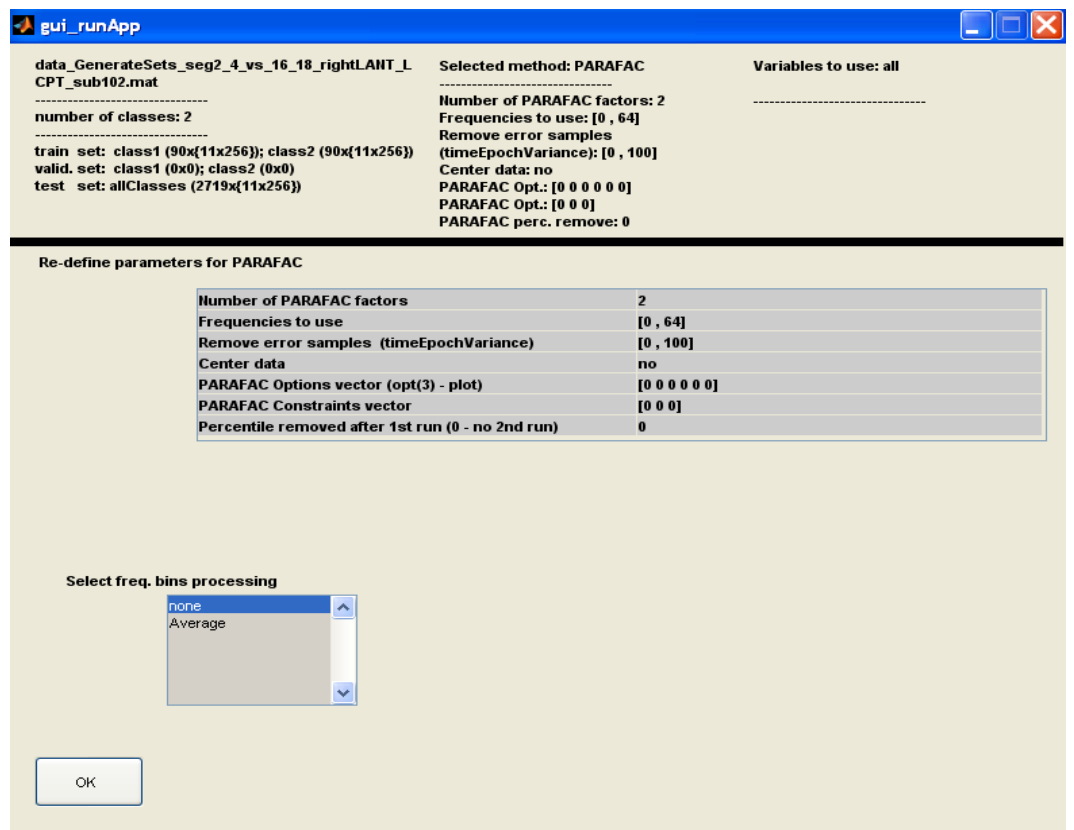

# **Figure 29. Selection of the additional PARAFAC parameters.**

After setting all required parameters for a particular method you can click  $\boxed{OK}$  which will bring you to the last window of the Application Module [\(Figure 30\)](#page-23-0).

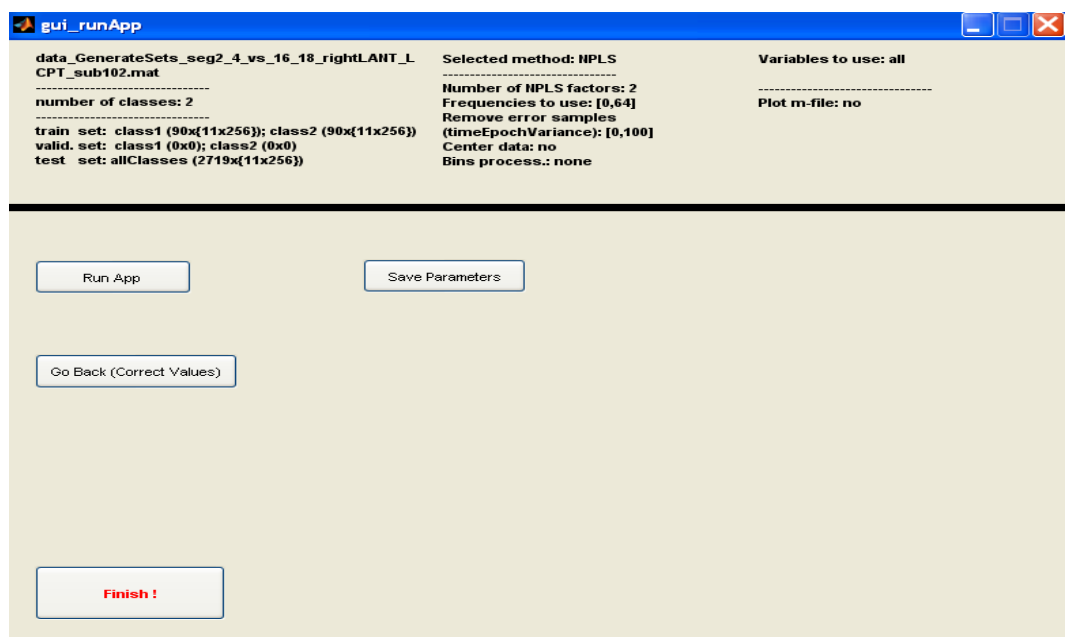

<span id="page-23-0"></span>**Figure 30. The final window for saving parameters, running the application and closing the module.**

Again the structure of this window is similar to the last window within the previous modules. First, we recommend you save the parameters to a file (*Save Parameters*). Next, by hitting the *Run App* button you can start running the application. In the first file saving menu you will be asked where to save the obtained results. We recommend saving results in the *./Results* subfolder, which you can find within the APECSgui root folder. After you train your model and predict values on test data a plotting sub-menu will open [\(Figure 31\)](#page-23-1). Here you can select several plots as well as a smoothing parameter applied to temporal plots. Not all plotting types are available within all four modeling methods. Only plotting options appropriate for a selected method are available. For example, for PARAFAC and PCA there are no prediction plots.

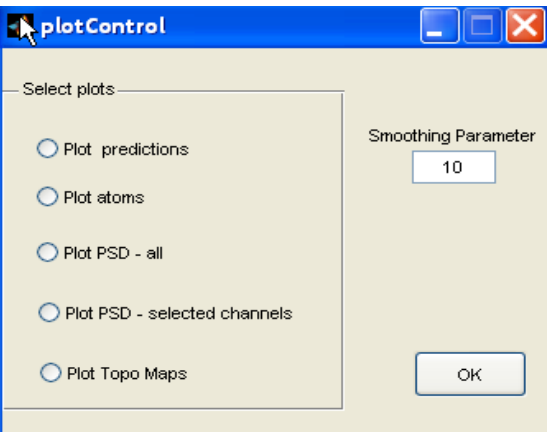

## <span id="page-23-1"></span>**Figure 31. The plotting options window.**

As mentioned above, you can define your own plotting function which should be saved within the *Customized-M-files* and loaded as a parameter. In this case the plotting options window [\(Figure 31\)](#page-23-1) will not appear but instead your defined plot routine will run. The plotting function takes to input

parameters which are *param* and *res* MATLAB structures described next. The output parameter is the variable *hF* which can represent a single name or a cell of figure names created within the custom based plotting function. For example you may create several figures named hF ={'*fig\_1', 'fig\_2', …., 'fig\_5'}.* This can be initialized by a loop

```
hF = []|for i=1:5str = ['fig ',num2str(i)];hF(end+1) = str;end
```
and later within the code each figure can be called as *figure('Name',hF{f});*

# Results structure

After clicking *Run App* [\(Figure 30\)](#page-23-0) you can name a file for saving the results. The results file is a binary MATLAB file *\*.mat*, which contains structures named *param* and *res.* The structure *param* holds all important parameters selected within the Application Module. You can inspect these parameters can by loading the saved results file into MATLAB and by typing *param* in the MATLAB command Window. Results stored in the *res* structure depend on the method used. In the next section we explain this structure and differences between the methods.

**NPLS:** The results *res* structure after running the NPLS method is depicted in [Figure 32.](#page-25-0) First, *res.meanX* and *res.meanY* represent mean values for the used X a Y data. These variables are present only in the case where centering of data was selected [\(Figure 26\)](#page-20-0). In this particular example we worked with 11 electrodes and 49 spectral lines creating an 11\*49 = 539 dimensional X data mean vector *res.meanX.* Y data were represented by one-dimensional vector of class labels and a single mean value is stored in *res.meanY.* The next three variables *res.YtrainFileInd*, *res.YvalFileInd* and *res.YtestFileInd* represent numeric vectors of the length of training, validation and test data. These numeric vectors index a file from which a corresponding sample (epoch) was taken. For example, *res.YtrainfileInd=[1 1 1 2 2 2 2 2 3 3 …]* would mean that the first three epochs of training data are from the first loaded file in the TrainValTest module, the next four epochs from the second file, etc. Information stored in these variables can be then used for a plotting function to discriminate results based on the file from which samples came.

```
>> res
res =meanX: \{(1x539 \text{ double}]\}meanY: -0.023547880690738
   YtrainFileInd: [637x1 double]
     YvalFileInd: []
     YtestFileInd: [637x1 double]
           Xtrain: [637x11x49 double]
           Xtest: [637x11x49 double]
           Ytrain: [637x1 double]
           Ytest: [637x1 double]
         Xfactors: {[637x4 double] [11x4 double] [49x4 double]}
         Yfactors: {[637x4 double] [1 1 1 1]}
            Core: {[1.000000000000001] [2x2x2 double] [3x3x3 double] [4x4x4 double]}
               B: [4x4 double]
            ypred: [637x4 double]
             ssx: [5x2 double]
             ssy: [5x2 double]
             reg: ([11x49 \text{ double}] [11x49 double] [11x49 double] [11x49 double]}
       ypred_test: [637x4 double]
           T_test: [637x4 double]
```
<span id="page-25-0"></span>**Figure 32. res structure for NPLS.** 

The next variables *res.Xtrain, res.Xtest, res.Ytrain*, and *res.Ytest* store the actual X and Y data used. If centering was selected these data are zero-mean processed. In the depicted example we can see a multi-array (multi-way) form of X data; particularly we can see that for training we used 637 epochs, 11 electrodes and 49 spectral lines. The same number of samples was used for testing in this case. In the case of KPLS and PCA the variables *res.Xtrain* and *res.Xtest* would have the format of matrices of size 637 x 539 where electrodes and spectral lines are concatenated into a 539-dimensional vector. *res.Xfactors*, *res.Yfactors* stores loadings (weights) of atoms (factors) computed by NPLS. In the example above, 4 atoms were computed considering 3-way form of *temporal x spatial x spectral* components. Therefore, *res.Xfactrors{1}* is a matrix of four 637-samples long temporal atoms. Similarly, *res.Xfactrors{2}* is a matrix of four spatial atoms of size 11 corresponding to 11 selected electrodes and finally *res.Xfactrors{3}* is a matrix of four spectral atoms representing weight vectors of spectral line selected (in this case 49 spectral lines). *res.Yfactors* similarly represents Y space atoms (in our case Y represents a class membership variable, therefore interpretation of *res.Yfactors* is not very meaningful. Similar to *res.Xfactors* and res.Yfactors the next six variables *res.Core, res.B, res.ypred, res.ssx, res.ssy*, and *res.reg* represent output variables of the *npls.m* routine from the N-way toolbox. You can learn more about these variables by typing *help npls* within the MATLAB Command Window. Here we will mention *res.ypred* which represents the training set predicted values of Y for one to number of selected factors (components; in this case 4 factors). *res.ypred* is a matrix where each column represents prediction values for a model consisting from one to the column number factors; i.e. the first column are predicted values considering the first factor only, the second column considering both factors one and two, etc. In the same way we compute predicted values for testing points. These are saved within the *res.ypred\_test* variable. Finally, *res.T\_test* stores temporal components of testing set. Their linear combination creates *res.ypred\_test*. For better understanding of this prediction step you can type *help npred* within the MATLAB Command Window.

**KPLS:** In the case of linear KPLS the *npls.m* is called but now without considering a multi-way structure. In the case of nonlinear KPLS (polynomial or Gaussian kernel selected) only res.ypred and res.ypred\_test values are provided because the kernel form of PLS does not allow access to component weights.

**PARAFAC:** For PARAFAC the structure of the *res* is similar to NPLS, but in this case no prediction of Y is carried out because PARAFAC is an unsupervised data explanatory method. The structure of *res* for PARAFAC is depicted in [Figure 33.](#page-26-0) We can see that we have no *Yfactors* here. An important variable is *res.Xtest\_tempAtom,* which stores the projection of test data onto temporal atoms; in other words representing temporal atoms of testing samples. The model diagnostic variables *res.diagonality*, *res.varian*, and *res.lev* are stored in the case of PARAFAC. These variables represent a core consistency diagnostic (type *help corcond*), residual variance and leverage values computed while running the PARAFAC model.

```
>> res
res =meanX: \{(1x451 \text{ double}]\}meanY: -0.0235YtrainFileInd: [637x1 double]
       YvalFileInd: []
      YtestFileInd: [637x1 double]
            Ytrain: [637x1 double]
             Ytest: [637x1 double]
            Xtrain: [637x11x41 double]
             Xtest: [637x11x41 double]
          Xfactors: {[637x4 double] [11x4 double] [41x4 double]}
       diagonality: -3.2180
            varian: {[637x1 double] [11x1 double] [41x1 double]}
               lev: {[637x1 double] [11x1 double] [41x1 double]}
    Xtest tempAtom: [637x4 double]
```
<span id="page-26-0"></span>**Figure 33.** *res* **structure for PARAFAC.** 

**PCA:** The structure of *res* for PCA is similar to PARAFAC (now we work with matrices instead of multiway arrays). Two new variables *res.eigValues* and *res.expVarPCA* storing eigenvalues and information about explained variance are added. The PARAFAC model associated diagnostic variables *res.diagonality*, *res.varian*, and *res.lev* are not present in the *res* structure for PCA.

Extracting BCI2000 weights and/or exporting weights to an Excel file

For NPLS and linear KPLS, you can save results in a text file which can be loaded as a classification filter matrix within BCI2000. The output of this classifier will be a single variable indicating low versus high fatigue (or workload). Once you have saved results of NPLS (or KPLS) that you want to save as BCI2000 weights, you can check the box labeled *Save weights (BCI2000, xls)* in the right bottom corner of the *APECSgui* panel. This will open the initial window for loading the MATLAB results file. For all linear models you can also export weight vectors to an Excel file. After loading the results file an option for saving to BCI2000 and/or XLS will open [\(Figure 34\)](#page-27-0). By checking the radio buttons BCI2000 and/or XLS output weights formats are determined.

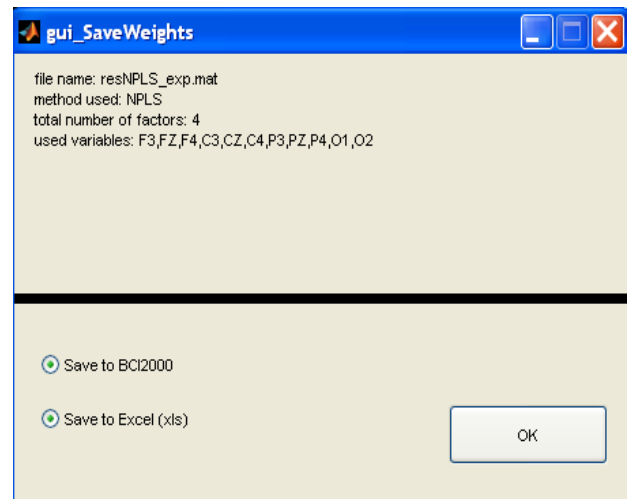

## <span id="page-27-0"></span>**Figure 34. Window for saving results into BCI2000 format.**

Then after clicking  $OK$  a window similar to the one depicted in [Figure 35](#page-28-0) will be open. You can select the number of model factors you wish to save. By default the model with maximum number of factors is selected. There are two formats of BCI2000 for referencing elements of the weight vectors (see BCI2000 tutorial). At the moment we recommend to use Bin format (select Bin radio button). After clicking  $|OK|$  – *Save weights!* you will be asked to define name of the text file storing the BCI2000 classifier weights and/or of an Excel file for storing weights. By default these files are stored in the *./Weights\_BCI2000\_xls*  but the folder can be arbitrarily changed.

## EEGLAB 2 Raw Data

First, open *eeglab* within MATLAB. Then by taking the following steps *File -> Load Existing Database* -> select a dataset you wish to import. By doing this the structure *ALLEEG* becomes available within the MATLAB Command Window. Type *saveEEGLAB(ALLEEG, filename*) where *filename* is a string of the path and filename where the data in the MATLAB format will be saved. Data will be saved in the raw data format needed for APECSgui (see Raw Data Format section above). If *filename* is omitted the MATLAB file with the same name as the loaded data file will be saved into the same folder from which *eeglab* data were loaded.

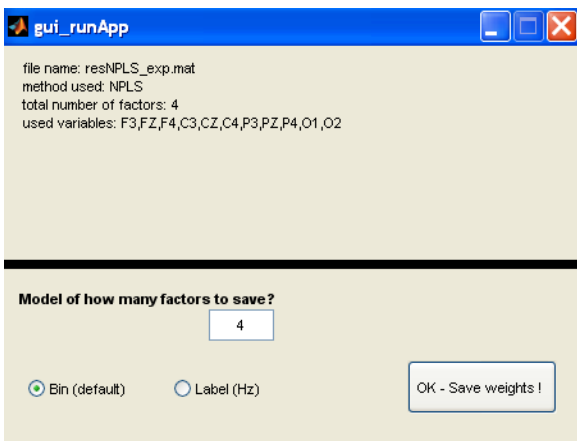

<span id="page-28-0"></span>**Figure 35. Window for saving results into BCI2000 format.**

**Note1:** Within the MATLAB Command Window also the *EEG* structure exists and can be used, i.e. *saveEEGLAB(EEG, filename)*. In this case path to the original data can't be used and if filename is omitted MATLAB format data will be saved within the current folder.

**Note2:** You can make changes of data within *eeglab* prior saving to MATLAB format. For example, changing sampling frequency. Then *eeglab* creates a new *EEG* and adds a structure item to *ALLEEG*. So, after changing data within *eeglab* you can use either *saveEEGLAB(ALLEEG(#),filename)*, where # indicates a number of changed data you prefer to save, or *saveEEGLAB(EEG,filename)*, which will save the last modification of data. You can always check this changes by typing *ALLEEG(#)* or *EEG* within the MATLAB Command Window.

**Note 3:** If events are present (*EEG.event ALLEEG(#).event*) the current implementation extracts events to *dat.Y* (see Raw Data Format section above) at all locations given by *event.latency* and for each events assigns its type given by *event.type*. Other locations have *event type* equal to 0.

## LICENSE AND WARRANTY INFORMATION

#### LIMITED SOFTWARE LICENSE AGREEMENT

THE APECSgui SYSTEM SOFTWARE (EXCLUDING MATLAB, PUBLIC-DOMAIN PORTIONS OF BCI2000 AND THE NWAY TOOLBOX) IS PROTECTED BY COPYRIGHT AND INTELLECTUAL PROPERTY RIGHTS OF PACIFIC DECELOPMENT AND TECHNOLOGY, LLC. YOUR RIGHTS TO USE THE SOFTWARE ARE ONLY AS SPECIFIED IN THIS AGREEMENT AND IN ARL CONTRACT W911NF-11-C-0081. WE RESERVE ALL RIGHTS NOT EXPRESSLY GRANTED TO YOU IN THIS AGREEMENT. YOUR USE OF THIS SOFTWARE CONSTITUTES YOUR CONSET TO THIS AGREEMENT. NOTHING IN THIS AGREEMENT CONSTITUTES A WAIVER OF OUR RIGHTS UNDER U.S. OR INTERNATIONAL COPYRIGHT LAWS OR ANY OTHER INTERNATIONAL, FEDERAL, OR STATE LAW.

THIS AGREEMENT AUTHORIZES YOU (THE STAFF AND CONTRACTORS OF THE US ARMY RESEARCH LABORATORY, ARL-HED) TO USE THE SOFTWARE ONLY ON COMPUTERS OWNED, LEASED, OR OTHERWISE CONTROLLED BY YOU. USE OF THE SOFTWARE ON A COMPUTER OWNED BY A THIRD PARTY WHO IS AT THAT TIME PROVIDING IT SERVICES TO YOU IS ALLOWED, PROVIDED THAT YOU MAKE EVERY REASONABLE EFFORT TO ADVISE US OF THE IDENTITY OF THE THIRD PARTY, AND PROVIDED THAT YOU AGREE TO BE RESPONSIBLE FOR THAT THIRD PARTY'S COMPLIANCE WITH THIS AGREEMENT. USE OF THE SOFTWARE ON A COMPUTER OWNED BY A THIRD PARTY WHO IS NOT AT THAT TIME PROVIDING IT SERVICES TO YOU IS PROHIBITED. INSTALLATION OF THIS SOFTWARE ON A SERVER THAT ALLOWS ACCESS TO THIS SOFTWARE VIA A PUBLIC NETWORK OR THE INTERNET WITHOUT THE USE OF A PASSWORD-PROTECTED SECURE PORTAL IS PROHIBITED.

YOU MAY MAKE COPIES OF THE SOFTWARE FOR FOR ARCHIVAL AND BACK-UP PURPOSES ONLY. EACH COPY OF THE SOFTWARE YOU MAKE SHALL CONTAIN THE COMPLETE EETRAC DOCUMENTATION AND THE TEXT OF THIS AGREEMENT.

## NO WARRANTY

WE PROVIDE THE APECSgui SYSTEM AND SOFTWARE IN THE HOPE THAT IT WILL BE USEFUL, BUT WITHOUT ANY WARRANTY. IT IS PROVIDED "AS IS" WITHOUT WARRANTY OF ANY KIND, EITHER EXPRESSED OR IMPLIED, INCLUDING, BUT NOT LIMITED TO, THE IMPLIED WARRANTIES OF MERCHANTABILITY AND FITNESS FOR A PARTICULAR PURPOSE. THE ENTIRE RISK AS TO THE QUALITY AND PERFORMANCE OF THE PROGRAM IS WITH YOU. SHOULD THE SYSTGEM PROVE DEFECTIVE, YOU ASSUME THE COST OF ALL NECESSARY SERVICING, REPAIR OR CORRECTION.

#### NO LIABILITY

TO THE MAXIMUM EXTENT PERMITTED BY APPLICABLE LAW, IN NO EVENT SHALL WE BECOME LIABLE TO YOU, OR TO ANY OTHER PARTY, FOR ANY LOSS OR DAMAGES, WHETHER INDIRECT, CONSEQUENTIAL, PUNITIVE, SPECIAL, INCIDENTAL OR OTHERWISE, ARISING FROM YOUR USE OF OR INABILITY TO USE THIS SYSTEM, INCLUDING, BUT NOT LIMITED TO DAMAGES FOR LOSS OF TIME, MONEY, DATA OR GOODWILL, EVEN IF WE HAD BEEN ADVISED OF THE POSSIBILITY OF SUCH DAMAGES.

COPYRIGHT © 2012. PACIFIC DEVELOPMENT AND TECHNOLOGY, LLC. PALO ALTO, CA, USA

## References and Endnotes

 $\overline{\phantom{a}}$ 

- <sup>1</sup> APECSgui was supported by contracts "Advanced Physiological Estimation of Cognitive Status (APECS)" and "Neurosensory Optimization of Information Transfer (NOIT)" from the US Army Research Office and the Army Research Laboratory monitored by Elmar T. Schmeisser and Anthony Ries. Partners in the research leading to APECSgui have included Paul Nunez of Cognitive Dissonance, LLC and Eran Zaidel and Andrew Hill of UCLA. Additional data for modeling cognitive status were provided by NASA Ames Research Center and the US Air Force Human Engineering Lab at Wright Patterson AFB, courtesy of Glenn Wilson and Chris Russell.
- $2$  MATLAB is a product of The Mathworks Inc., Natick, MA.  $www.mathworks.com$ .
- $3$  To design special digital filters for pre-processing EEG recordings and compute advanced power spectral density or optional coherence estimates, APECSgui uses functions available in the optional MATLAB Signal Processing Toolbox [\(www.mathworks.com/products/signal\)](http://www.mathworks.com/products/signal/). Users familiar with digital filter design and Matlab structures can construct such filters without this toolbox.
- <sup>4</sup> Bro, R. (2001). The N-way Toolbox. Tools for fitting multi-way (tensor) models such as PARAFAC (Updated 20 Mar 2012). http://www.mathworks.com/matlabcentral/fileexchange/1088-the-n-way-toolbox.
- <sup>5</sup> BCI2000 is a free general-purpose software framework for brain-computer interface (BCI) research and applications. Documentation, executables and source codes may be obtained from the BCI2000 website, [www.bci2000.org.](http://www.bci2000.org/)
- 6 Trejo, L. J. & Rosipal, R. (2012). *EEtrac System Installation and User Manual, Version 1.0*. Pacific Development and Technology, LLC, [www.pacdel.com.](file:///C:/Documents%20and%20Settings/roman/My%20Documents/Dropbox/www.pacdel.com)
- <sup>7</sup> MATLAB stores matrices in *column-major* order with subscripting of *rows x columns*. For example, a matrix **D** containing *s* = 1000 samples of EEG × *e* = 20 electrodes per channel, will would have dimensions

 $size(D) = [s e] = [1000 20].$ 

- 8 APECSgui assumes that EEG samples are measured in units of *microvolts*. While APECs models are insensitive to the units of EEG samples, graph labels may be incorrect if units other than microvolts are used.
- 9 The *pwelch.m* and *pmtm.m* functions for power spectral density estimation are part of the optional MATLAB Signal Processing Toolbox and are not required for standard power spectral density estimation in APECSgui, which you may compute with the *fft.m* function. Click on the links to these functions in the text for more information or see the help pages at [http://www.mathworks.com/help/toolbox/signal/.](http://www.mathworks.com/help/toolbox/signal/)
- <sup>10</sup> Selecting window type *none* effectively implements a rectangular (boxcar) window. For a discussion of window types and PSD estimators and their impact on neural time series analyses see http://nipy.sourceforge.net/nitime/examples/multi\_taper\_spectral\_estimation.html
- $11$  To use the optional coherence estimates in APECSgui also requires the MATLAB Signal Processing Toolbox.
- <sup>12</sup> **Trejo** [L.J., Rosipal R., Nunez P.L. Advanced Physiological Estimation of Cognitive Status.](http://publications.neurodia.com/APECS-27th-Army-Science-Conf-2010.pdf) The 27th Army Science Conference, Orlando, Florida, November 29 - December 2, 2010.
- <sup>13</sup> Rosipal, R., **Trejo**, [L. J., & Nunez, P. L. \(2009\). Application of Multi-way EEG Decomposition for Cognitive](http://publications.neurodia.com/pls09.pdf)  [Workload Monitoring.](http://publications.neurodia.com/pls09.pdf)In Proceedings of the 6th International Conference on Partial Least Squares and Related Methods, Vinzi V.E, Tenenhaus M., Guan R. (eds.), Beijing, China, pp. 145-149, 2009.
- <sup>14</sup> **Trejo**[, L. J., Knuth, K., Prado, R., Rosipal, R., Kubitz, K. Kochavi, R., Matthews, B., & Zhang., Y. \(2007\). EEG-based](http://publications.neurodia.com/Trejo-et-al-ACI2007-3-state-EEG-model-of-fatigue-presentation.pdf)  [estimation of mental fatigue: Convergent evidence for a three-state model.](http://publications.neurodia.com/Trejo-et-al-ACI2007-3-state-EEG-model-of-fatigue-presentation.pdf) In Proceedings of the HCI International 2007 and Augmented Cognition International Conference, Beijing, China, July 22-27, (pp. 201- 211), New York: Springer LNCS.